# FAHRDIENST-APP

# Schulung über die Installation und Anwendung der Fahrdienst-APP

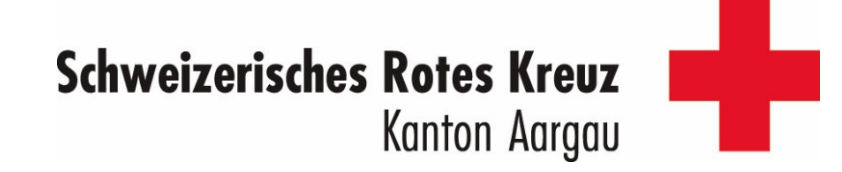

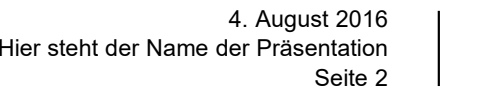

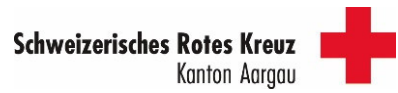

# SCHULUNG FAHRDIENST-APPINHALT

- 1. Mit WLAN verbinden
- 2. APP installieren
- 3. Auf der APP anmelden
- 4. Funktionen der APP
	- 4.1 Übersicht
	- 4.2 Profil
	- 4.3 Einsatzanfrage
	- 4.4 Marktplatz
	- 4.5 Kontakte
	- 4.6 Annullationsmeldungen
	- 4.7 Fahrt durchführen und rapportieren
	- 4.8 Fahrerhistorie

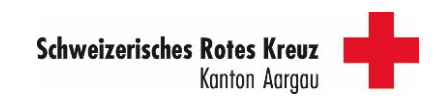

#### ANDROID

#### APPLE

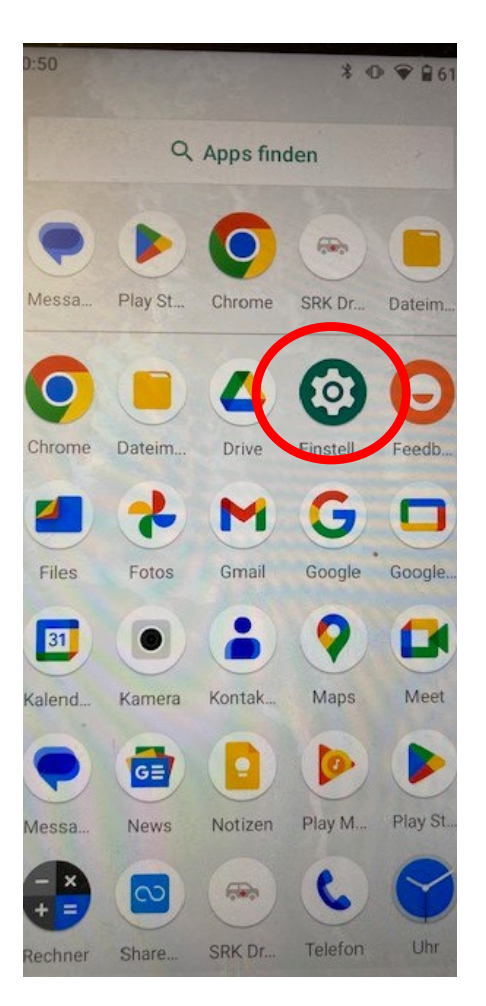

Menü Einstellungen öffnen

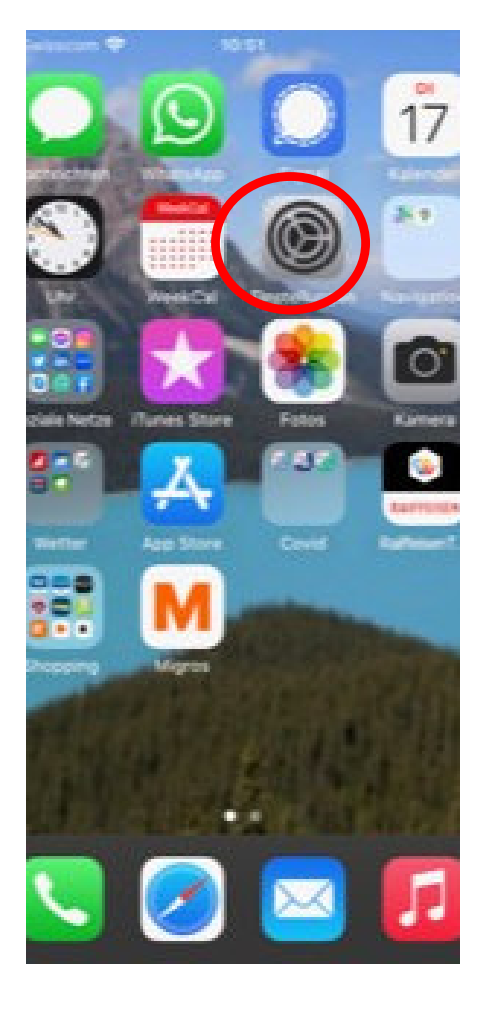

Menü Einstellungenöffnen

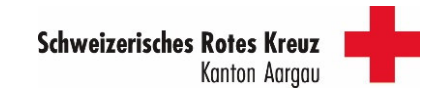

#### ANDROID

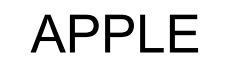

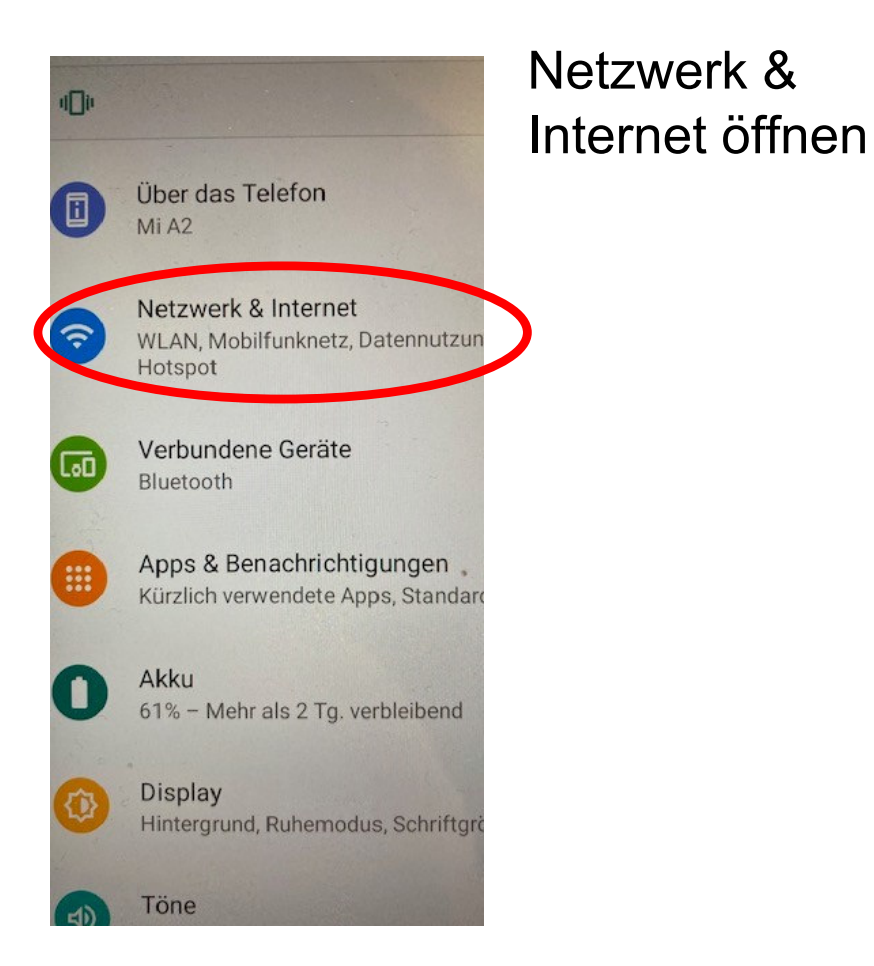

#### Swisscom  $10:52$ **Einstellungen** Christian Rothenfluh Apple-ID, iCloud, Medien & Käufe rugmodus SRK-AG-Public  $\hat{\mathbf{z}}$ **WLAN Bluetown**  $Ein >$ Mobilfunk Persönlicher Hotspot Aus  $>$ ල Mitteilungen Töne & Haptik  $\rightarrow$ Fokus  $\rightarrow$ Bildschirmzeit IΣ

#### WLAN öffnen

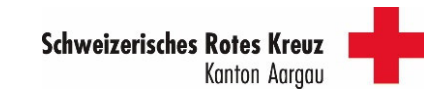

anwählen

#### ANDROID

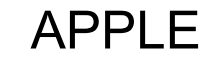

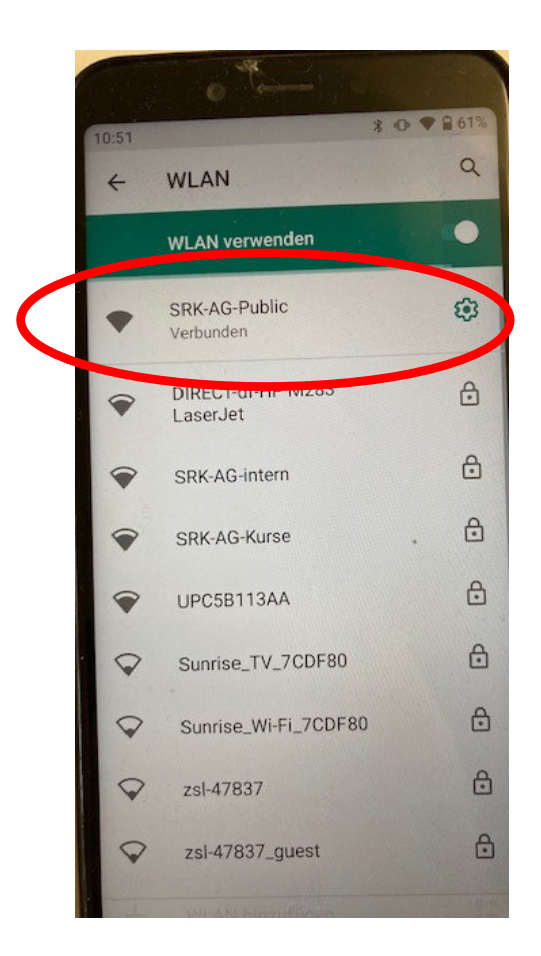

#### SRK-AG-Public Swisscom 今  $\blacksquare$ 10:52 Einstellungen **WLAN Bearbeiter WLAN** SRK-AG-Public  $a \approx i$ NETZWERKE DIRECT-df-HP M283 Las...  $\theta \equiv \frac{1}{2}$  $\bullet \in \textcircled{1}$ SRK-AG-intern  $\bullet \in \textcircled{1}$ SRK-AG-Kurse UPC5B113AA  $\bullet \in \textcircled{1}$ Anderes ... Auf Netze hinweisen Benachrichtigen >

Bekannte Netzwerke werden automatisch

verbunden. Falls kein bekanntes Netzwerk vorhanden ist, wirst du auf verfügbare Netze

hingewiesen.

#### SRK-AG-Public anwählen

#### **Schweizerisches Rotes Kreuz** Kanton Aargau

#### ANDROID

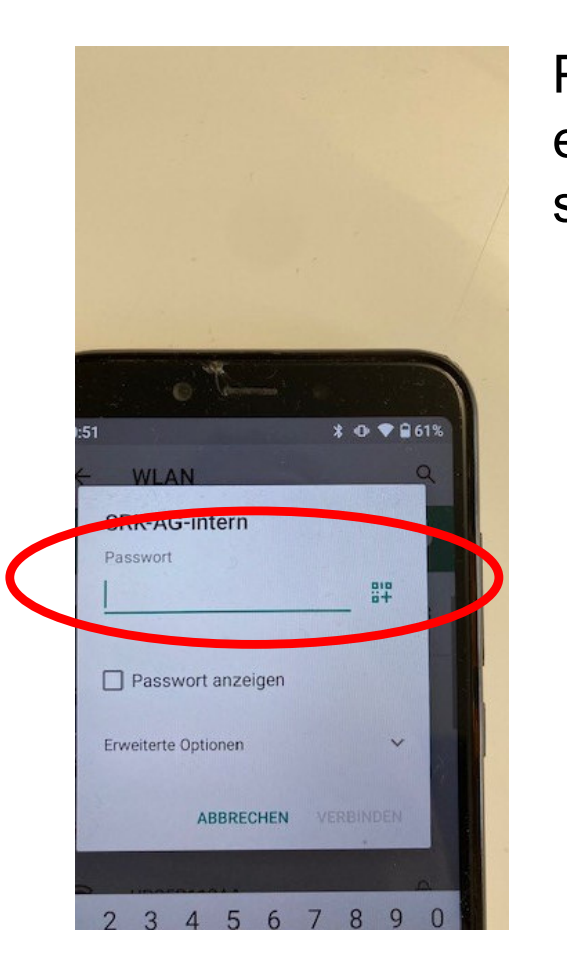

#### Passwort eingeben:srkag-24

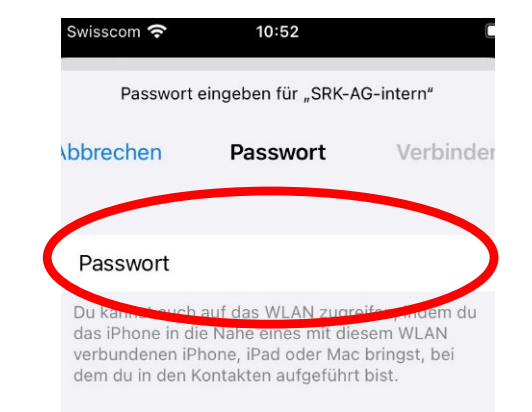

APPLE

### Passwort eingeben:srkag-24

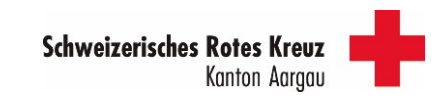

Seite 7

#### ANDROID

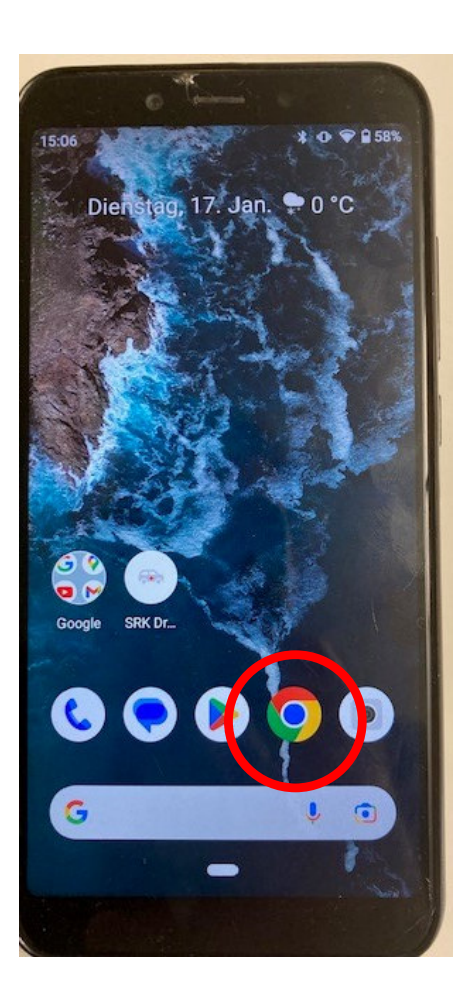

Browser (Google Chrome) öffnen

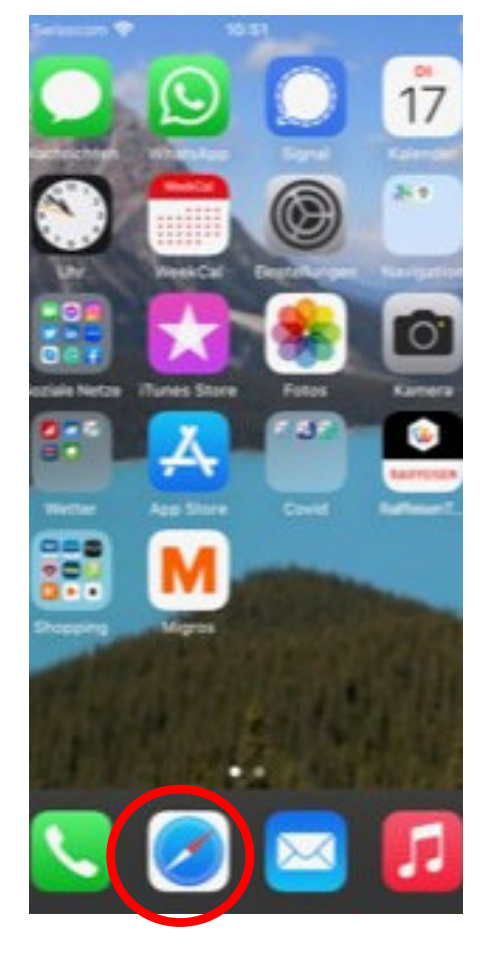

# APPLE

Browser (Safari) öffnen

Wichtig: keinen anderen Browser verwenden

APP ist nicht im Apple Store verfügbar!

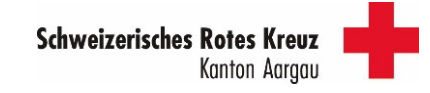

#### ANDROID

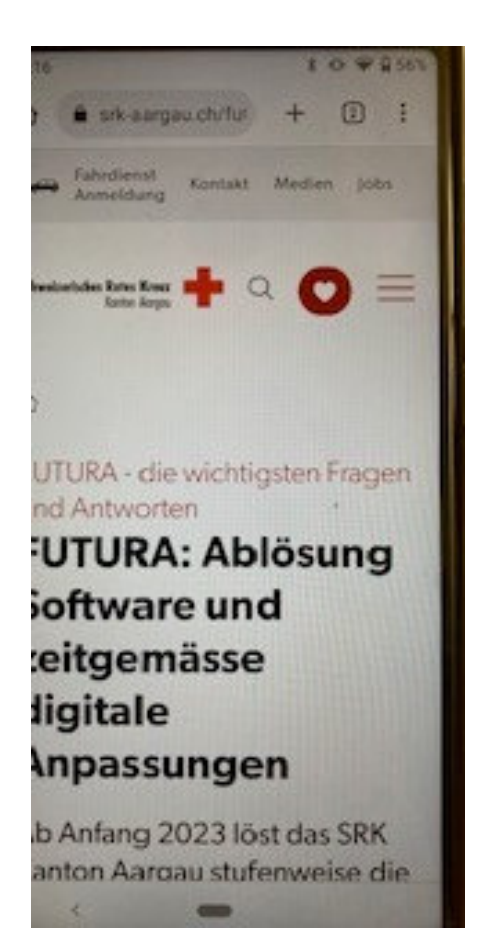

#### Eingabe:srkaargau.ch/futura

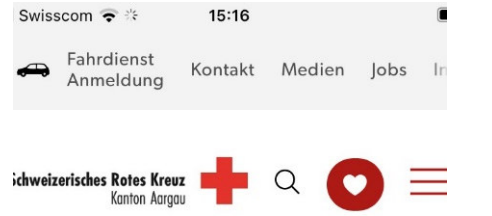

ζŗ

APPLE

FUTURA - die wichtigsten Fragen und Antworten

#### **FUTURA: Ablösung Software und** zeitgemässe digitale **Anpassungen**

Ab Anfang 2023 löst das SRK Kanton Aargau stufenweise die AA srk-aargau.ch  $\times$ ᠿ C  $\Box$ 

Seite 9

Eingabe:srkaargau.ch/futura

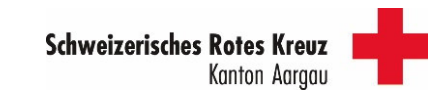

#### ANDROID

Swisscom  $\approx$   $\approx$  $15:22$ melden Sie sich spätestens 24h im Voraus bei hrer Regionalstelle an für einen persönlichen 3eratungs-Termin vor Ort.

#### Rotkreuz-App «SRK Aargau» zum Herunterladen

Öffnen Sie diesen Link zum Herunterladen:

· für iPhone-Geräte: Apple App Download Link (Die App ist nicht im App-Store zu finden.)

für Android-Geräte: SRK Aargau -Apps bei Google Play

#### Erklärvideos zu den wichtigsten **Funktionen**

Wie registriere ich mich in der Rotkreuz-App «SRK Aargau»?

 $\pm$ Ich habe mein Paccurert vernessen filisrk-aargau.ch

 $^{+}$ 

#### Runter scrollen

#### SRK-Aargau Apps bei Google Play anklicken

Swisscom <del>o</del>  $\doteq$  $15:22$ nelden Sie sich spätestens 24h im Voraus bei hrer Regionalstelle an für einen persönlichen 3eratungs-Termin vor Ort.

#### **lotkreuz-App «SRK Aargau» zum Herunterladen**

APPLE

Öffnen Sie diesen Link zum Herunterladen:

für iPhone-Geräte: Apple App Download Link (Die App ist nicht im App-Store zu finden.)

· für Android-Geräte: SRK Aargau-Apps bei Google Play

#### Erklärvideos zu den wichtigsten **Funktionen**

Wie registriere ich mich in der  $+$ Rotkreuz-App «SRK Aargau»?  $\overline{+}$ Ich habe mein Daccwort vermessen a srk-aargau.ch

#### Runter scrollen

Apple App Download Link anklicken

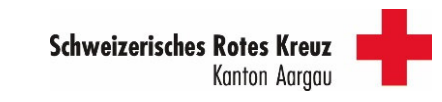

#### ANDROID

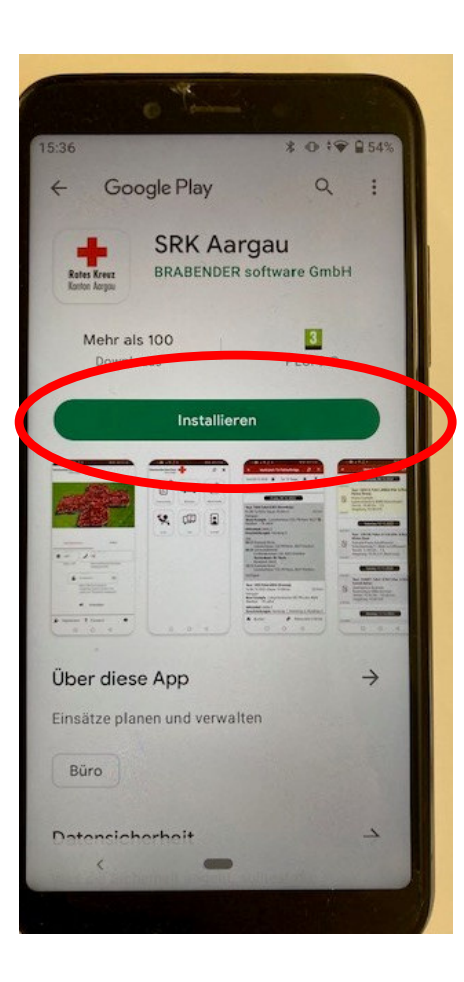

Der Google Play Store öffnet sich

Installieren anklicken

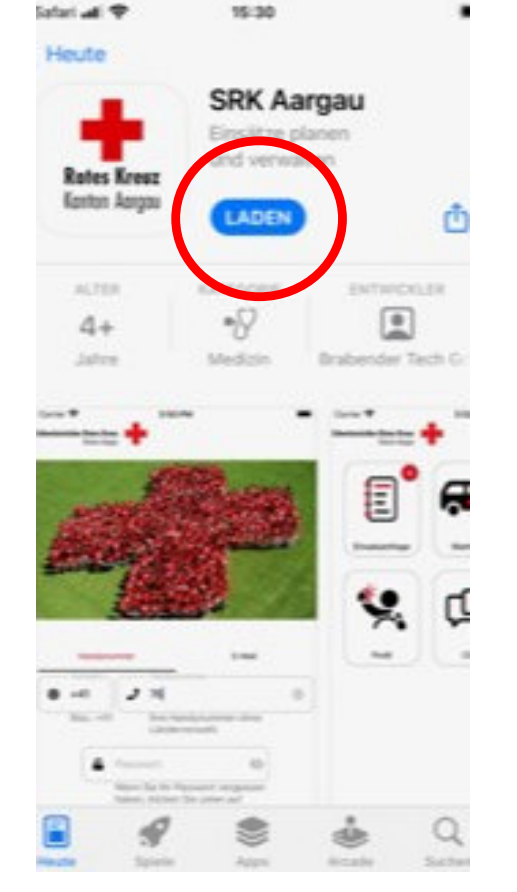

APPLE

#### Folgendes Fenster öffnet sich

Laden anklicken

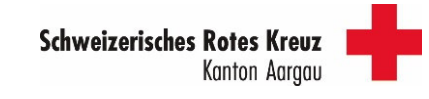

#### ANDROID

#### APPLE

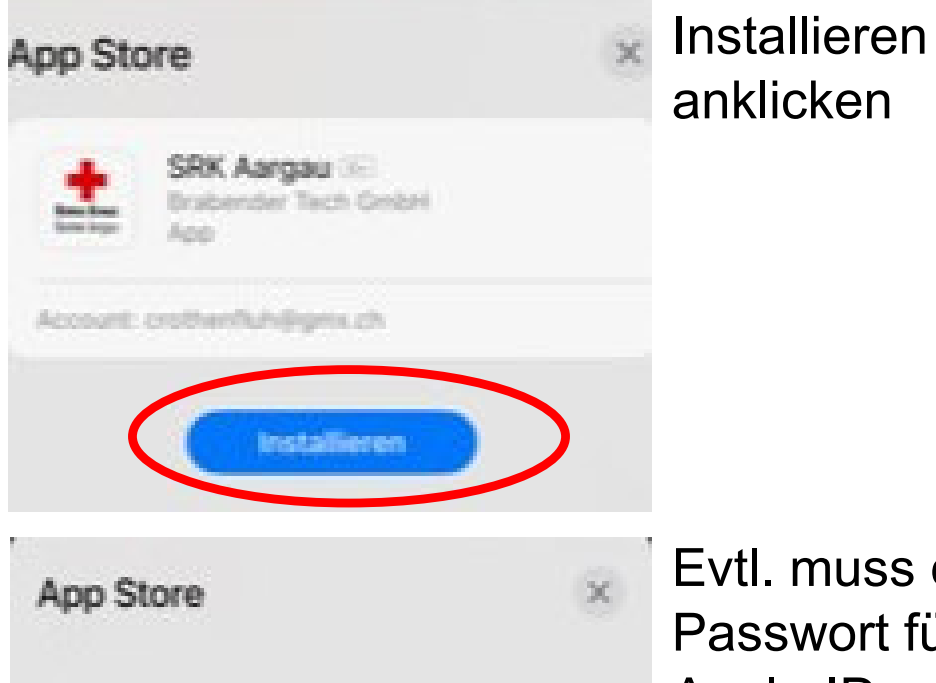

Mit Apple-ID anmelden Gib das Passwort für crothenfluh@gmx.ch ein, um dieux Transatálism zu autorisieren. Anmelden Passwort vergessen?

Evtl. muss das Passwort für die Apple-ID eingegeben werden (abhängig von persönlichen Einstellungen)

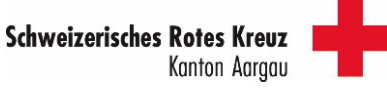

#### ANDROID

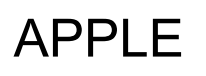

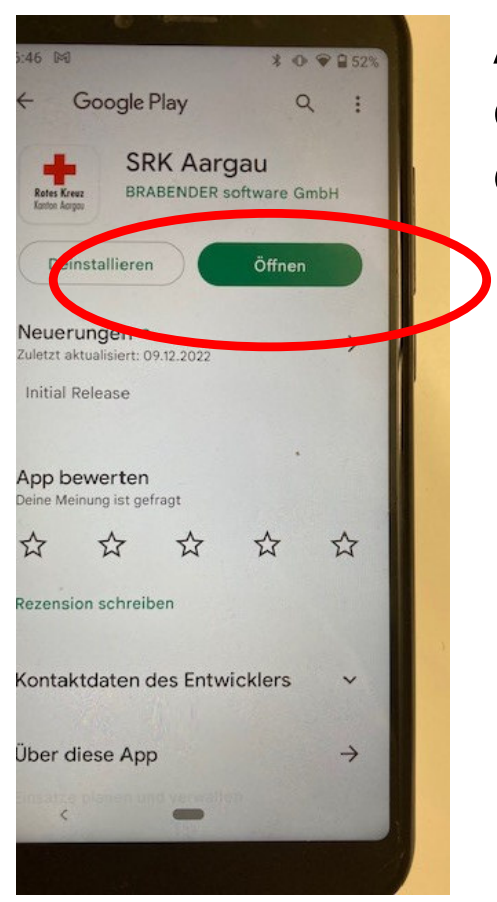

APP von hier aus öffnen oder über den Homebildschirm

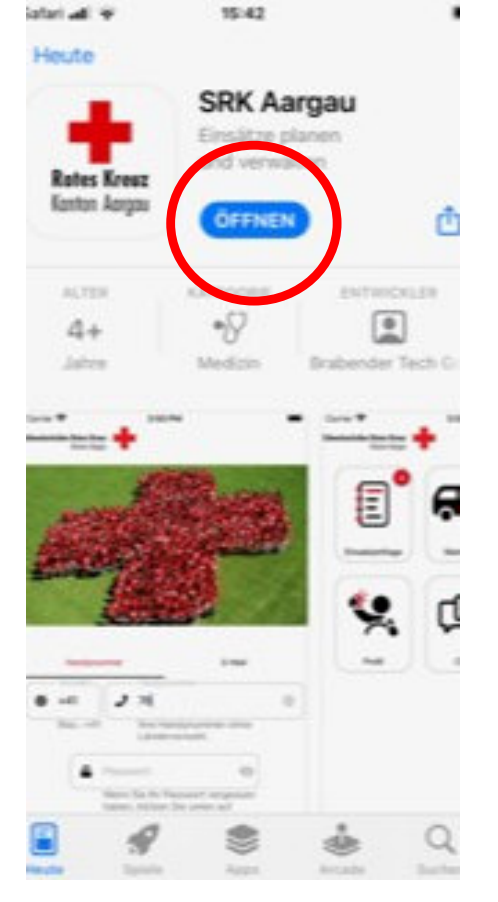

APP von hier aus öffnen oder über den Homebildschirm

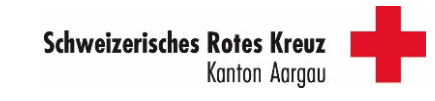

#### ANDROID

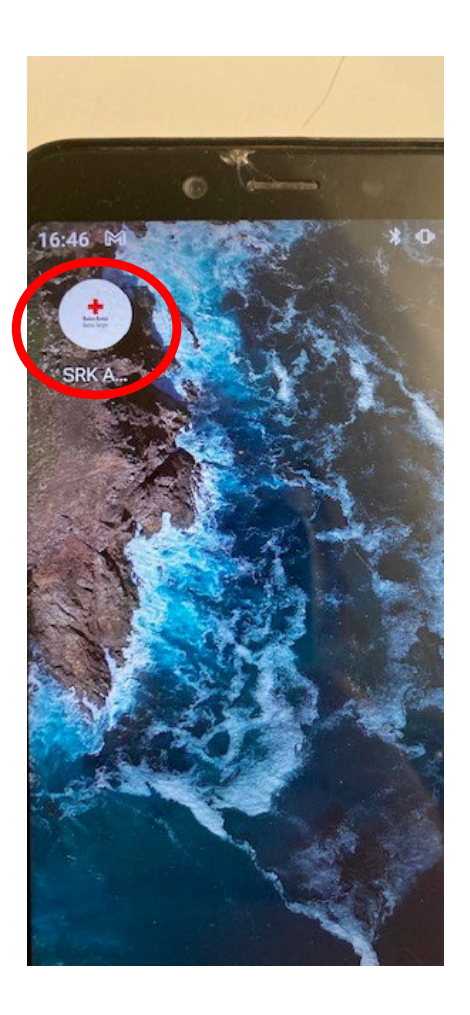

#### Icon auf dem Homebildschirm

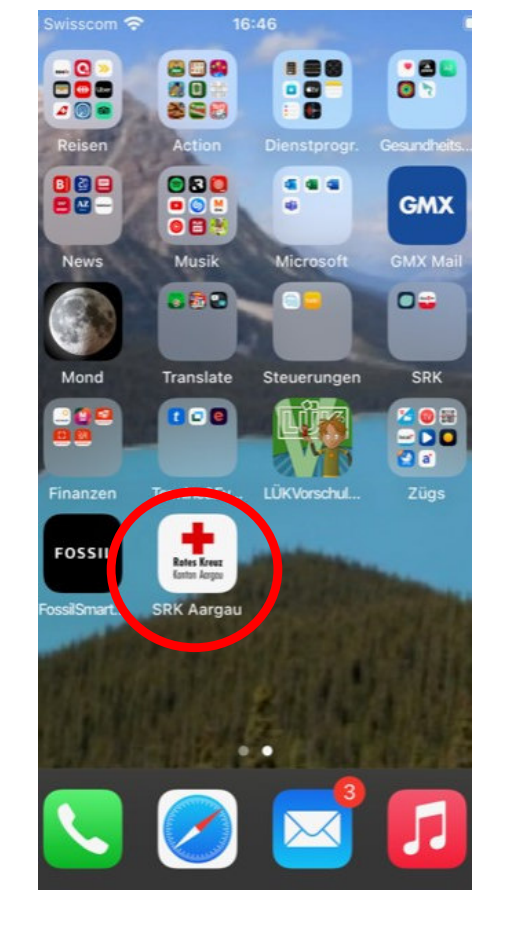

APPLE

## Icon auf dem Homebildschirm

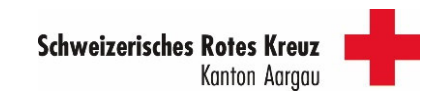

Seite 14

#### Anmeldung und neues Passwort setzen

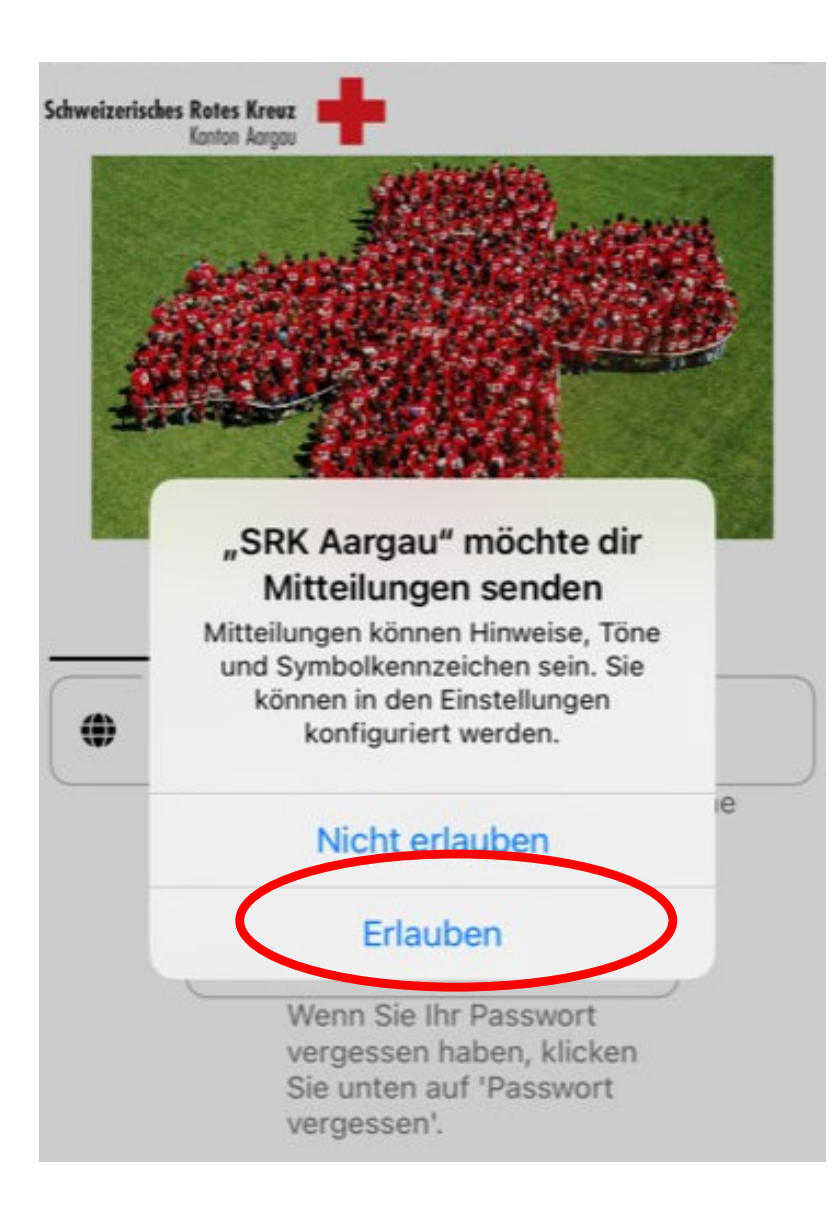

APP öffnen

Evtl. fragt das Gerät, ob es Mitteilungen schicken darf – wir empfehlen, dies zu erlauben.

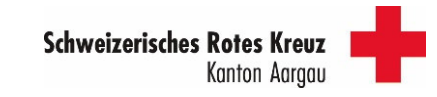

# Anmeldung und neues Passwort setzen **ohne** gültigen SMS-Code

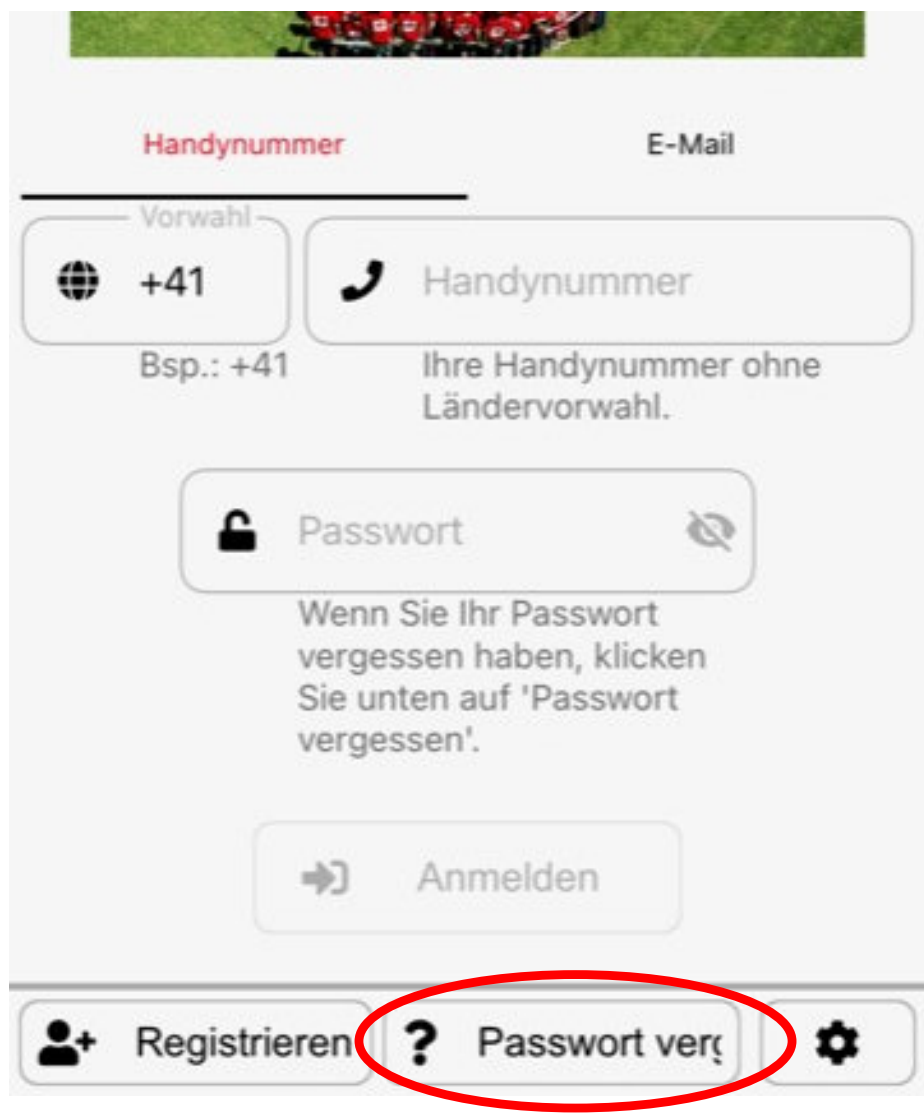

SMS Code ist veraltet

Feld «? Passwort vergessen» anklicken

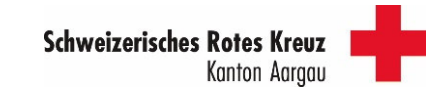

# Anmeldung und neues Passwort setzen **ohne** gültigen SMS-Code

Bitte geben Sie Ihre Handynummer ein, damit wir Ihnen einen Code zusenden können. Mit dem erhaltenen Code können Sie ein neues Passwort setzen.

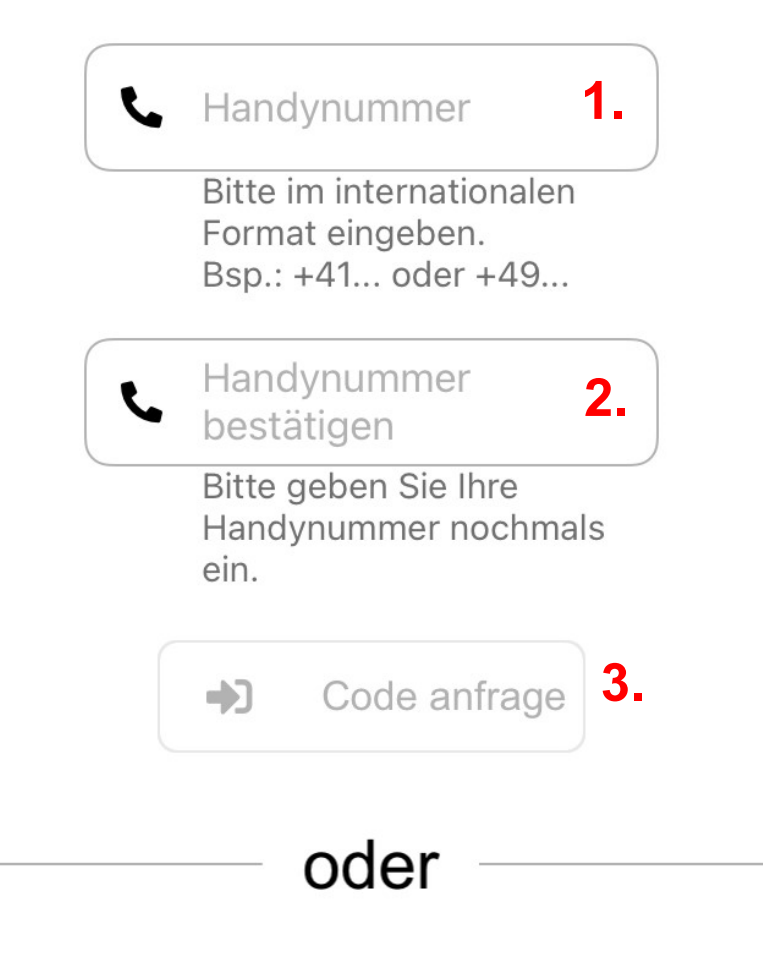

- 1. Handynummer eingeben Format: +4179……
- 2. Handynummer eingeben Format: +4179……

3. «Code anfrage» anklicken, ein neuer SMS-Code wird nun zugestellt.

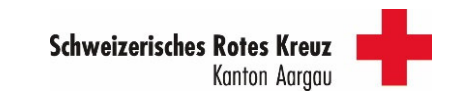

#### 1. Anmeldung und neues Passwort setzen mit SMS-Code

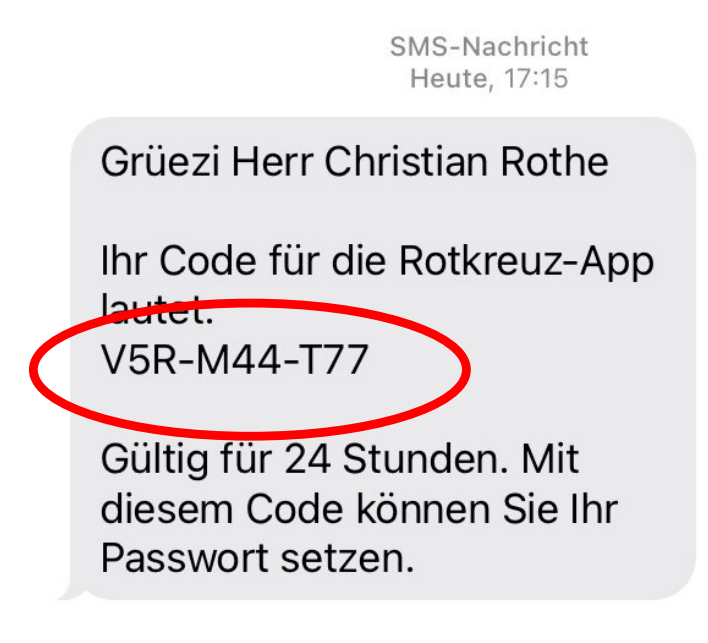

Code wurde vor der Schulung per SMS verschickt

Code notieren (oder kopieren)

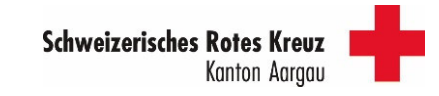

#### Anmeldung und neues Passwort setzen mit SMS-Code

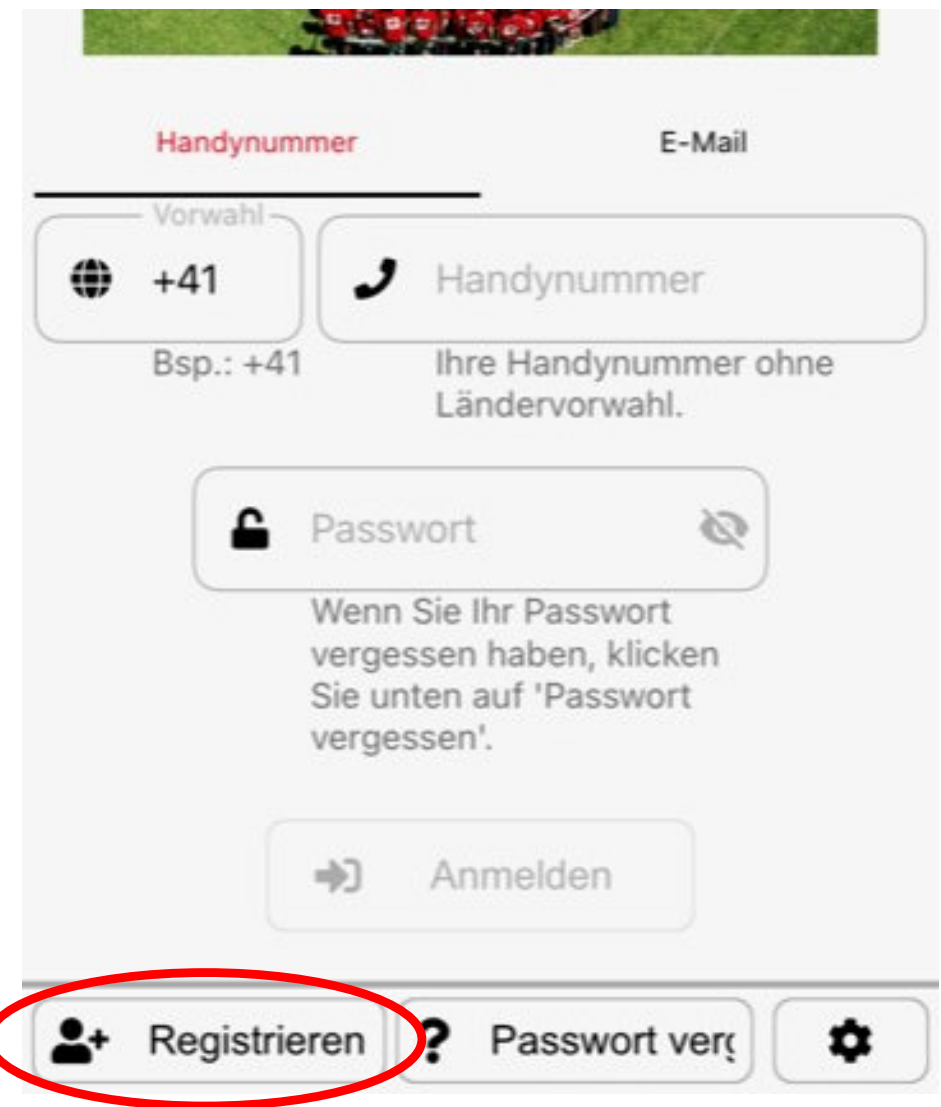

Bei der 1. Anmeldung unten links auf «Registrieren» klicken

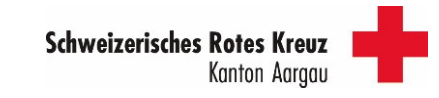

#### Anmeldung und neues Passwort setzen mit SMS-Code

KOIG MENZ UND DEGIEREN DIE MENSCHEN, DIE IN der Mobilität eingeschränkt sind, ins Spital, zum Arzt oder in die Therapie.

Weitere Informationen finden Sie hier.

Wir freuen uns auf Ihre Kontaktaufnahme!

Auf «Code eingeben klicken»

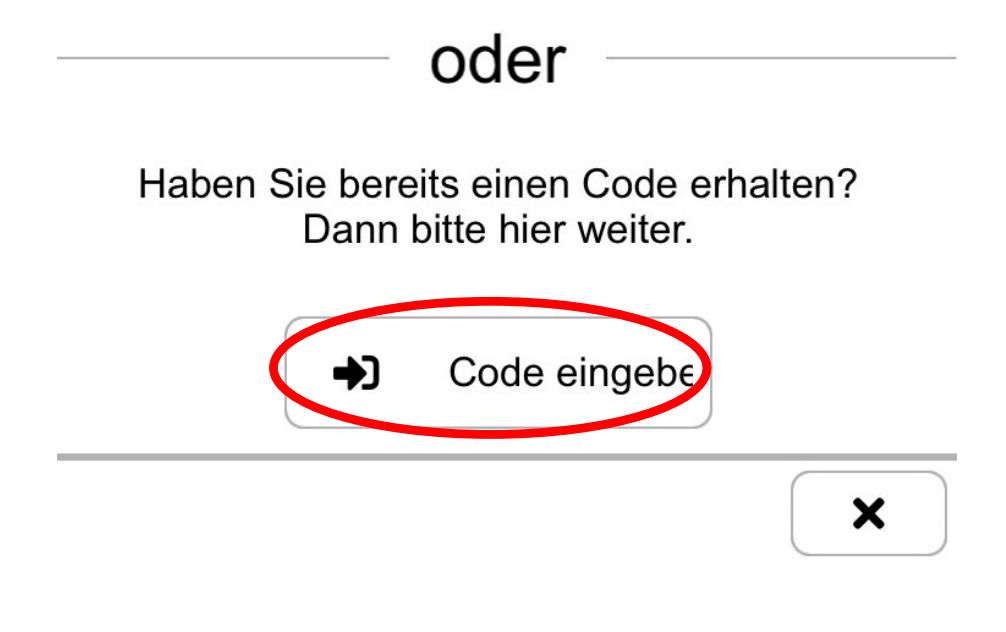

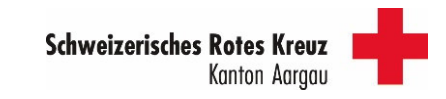

#### Anmeldung und neues Passwort setzen mit Code

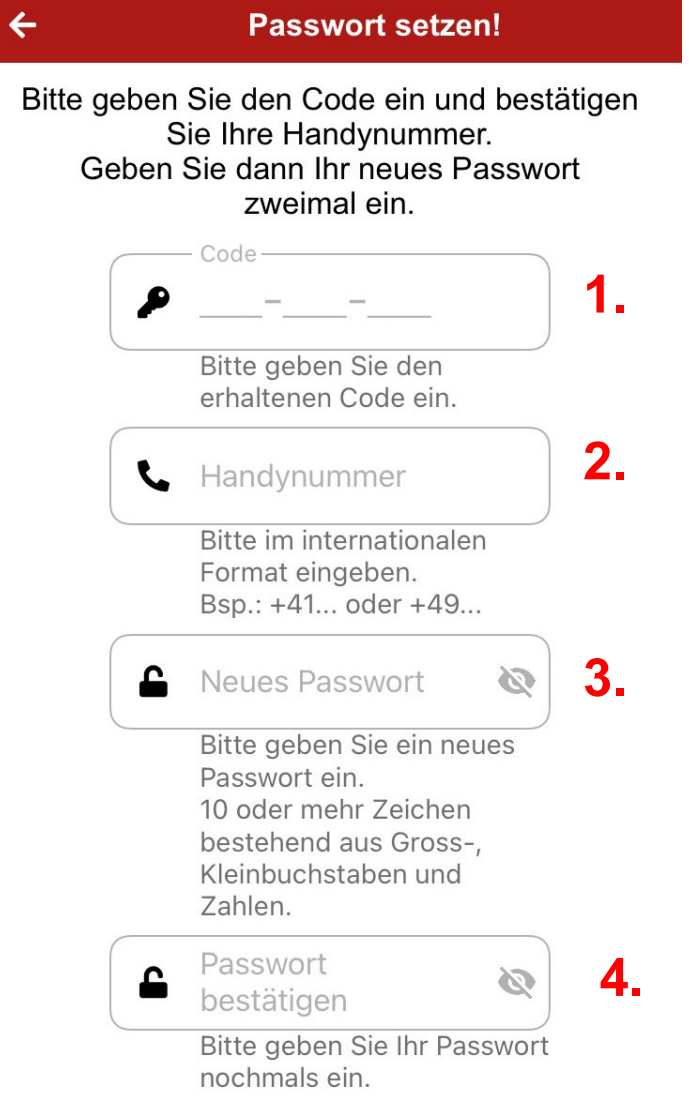

- 1. SMS Code eingeben
- 2. Handynummer eingeben Format: +4179……
- 3. Neues Passwort setzen Muss beinhalten: Mind. 10 Zeichen mit Gross- und Kleinbuchstaben + Zahlen (keine Sonderzeichen verwenden)
- 4. Neues Passwort bestätigen (nochmals eingeben)
- 5. «Neues Passwort setzen» anklicken

**Schweizerisches Rotes Kreuz** 

Seite 21

# Anmeldung und neues Passwort setzen mit Code

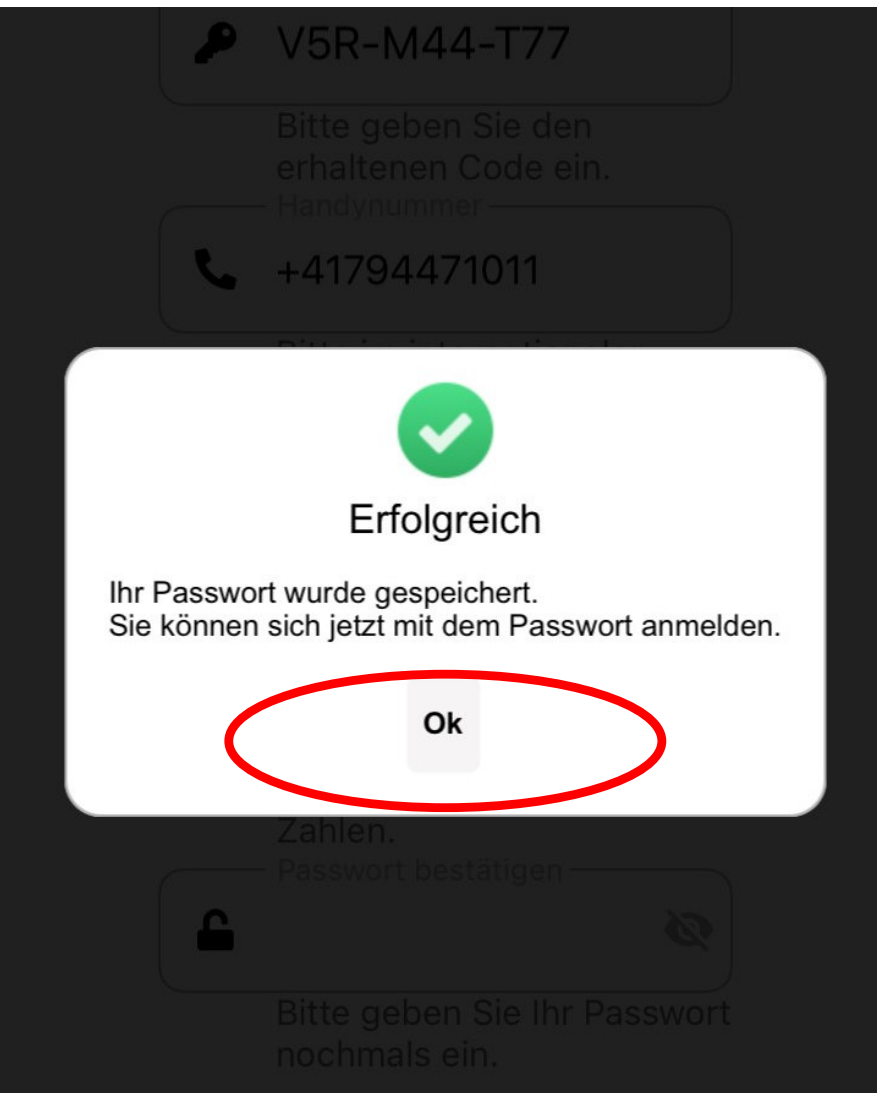

Folgende Meldung erscheint – «Ok» anklicken

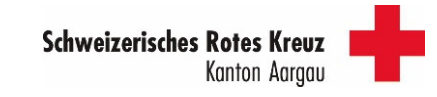

Anmeldung und neues Passwort setzen mit Code

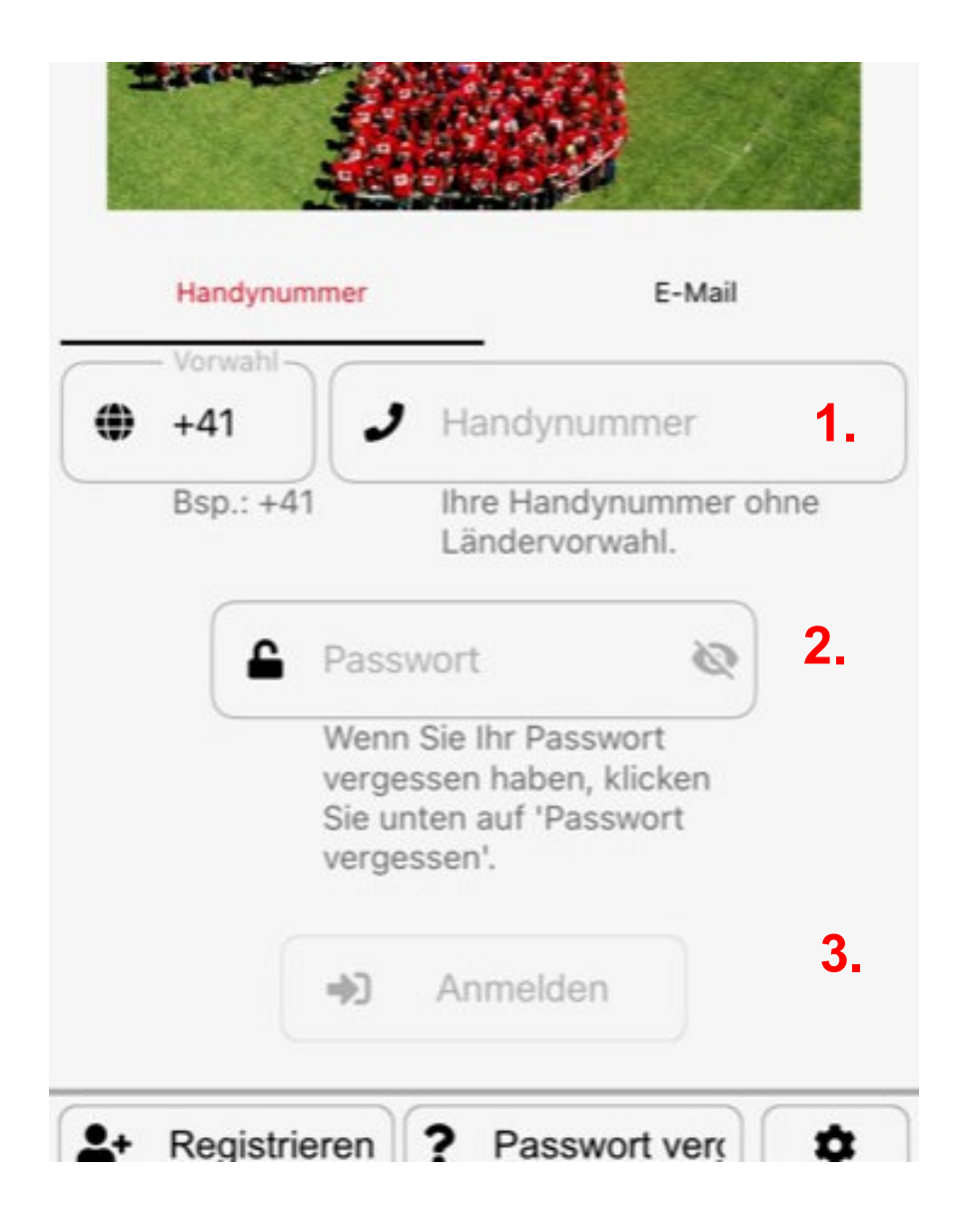

- 1. Handynummer eingeben Format: 791112233
- 2. Das neu gesetzte Passwort eingeben

3. «Anmelden» anklicken

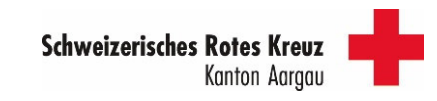

#### Anmeldung und neues Passwort setzen mit Code

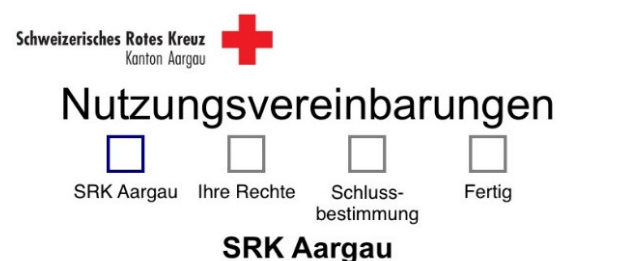

SRK Aargau ist eine App, die das SRK Kanton Aargau den Mitarbeitenden und Freiwilligen als Kommunikations- und Arbeitsmittel zur Verfügung stellt. Die App ermöglicht ihnen, ihr Engagement selbständig zu planen und verwalten und stellt sicher, dass alle notwendigen Informationen zu den Einsätzen jederzeit in aktueller Form verfügbar sind.

Alle Informationen zu den Klientinnen, Begünstigten oder Kunden, die in der App ersichtlich sind, müssen VERTRAULICH behandelt werden und dürfen ausschliesslich für den Einsatz im Rahmen der jeweiligen Rotkreuz-Dienstleistung genutzt werden. Gemäss Einsatzvereinbarung haben sich alle Freiwilligen und Mitarbeitenden schriftlich zur Diskretion und Schweigepflicht verpflichtet.

Durch die Nutzung der Rotkreuz-App «SRK Aargau» werden die Informationen zu den Einsätzen, die für die Einsätze notwendigen Informationen über die Klientinnen Begünstigten oder Kunden und das

Akzeptieren

**1.**

**2.**

4x auf «Akzeptieren» (1.) bis oben alle Felder grün sind (2.) und…

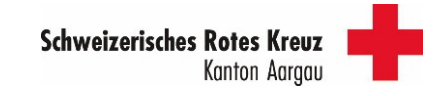

## Anmeldung und neues Passwort setzen mit Code

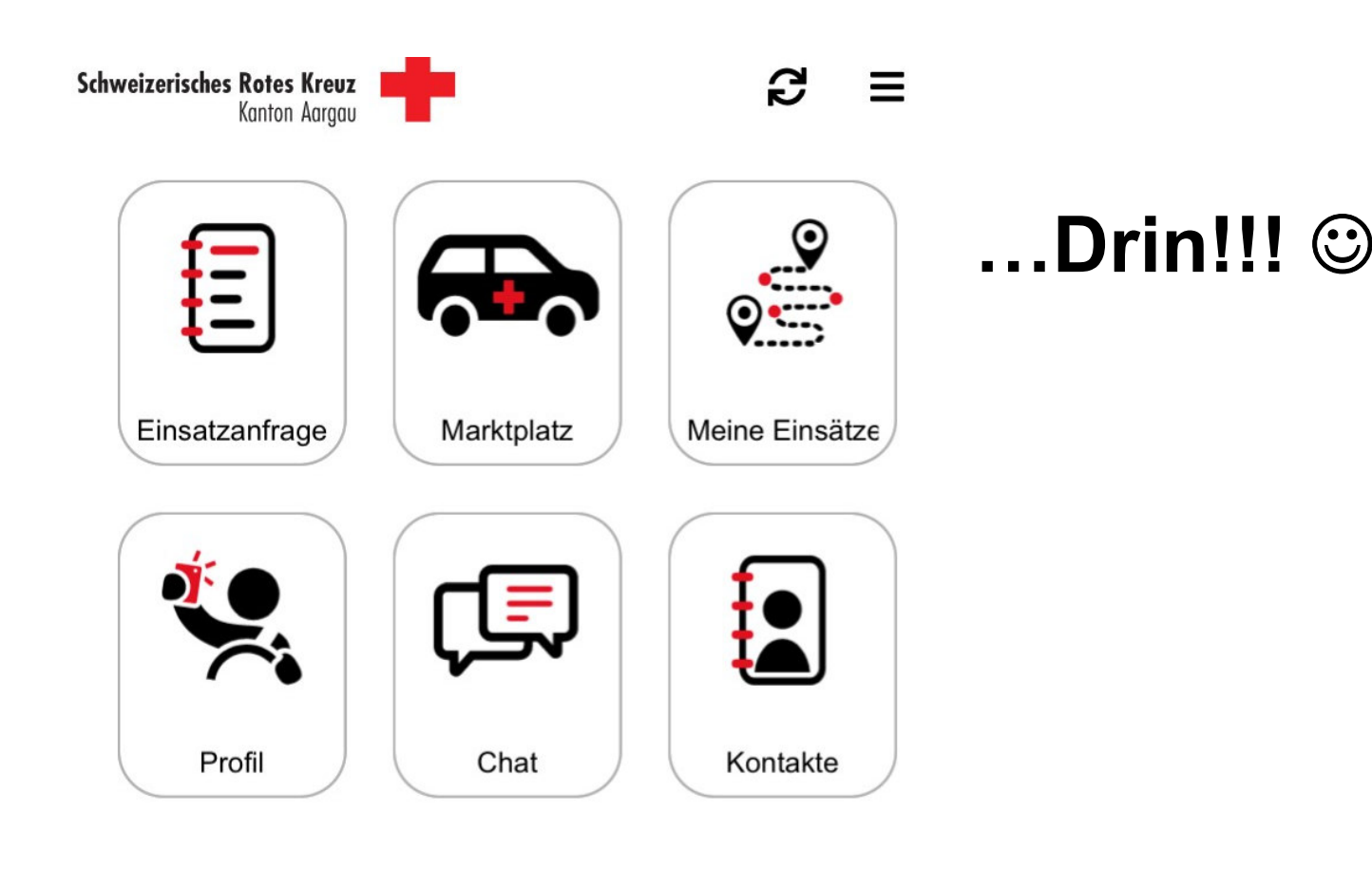

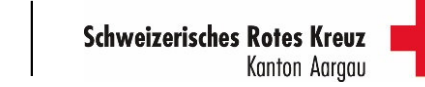

# 4. Funktionen der APP4.1 Übersicht

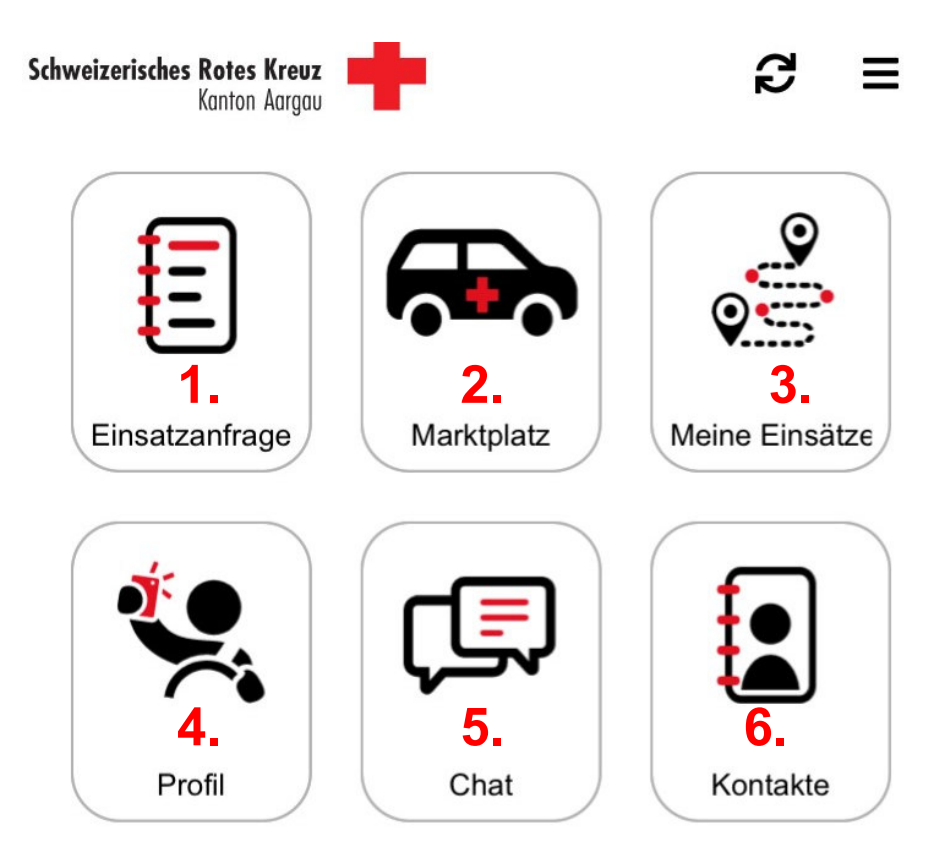

- 1. Einsatzanfrage: hier siehst du neue Anfragen
- 2. Markplatz: hier kannst du für dich passende Fahrten selber einbuchen
- 3. Hier siehst du deine aktuellen Fahrten
- 4. Hier kannst du deine persönlichen Einstellungen vornehmen
- 5. Chat: hier erhältst du allfällige Meldungen über Annullationen
- 6. Hier kannst du persönliche Kontakte abspeichern.

Seite 26

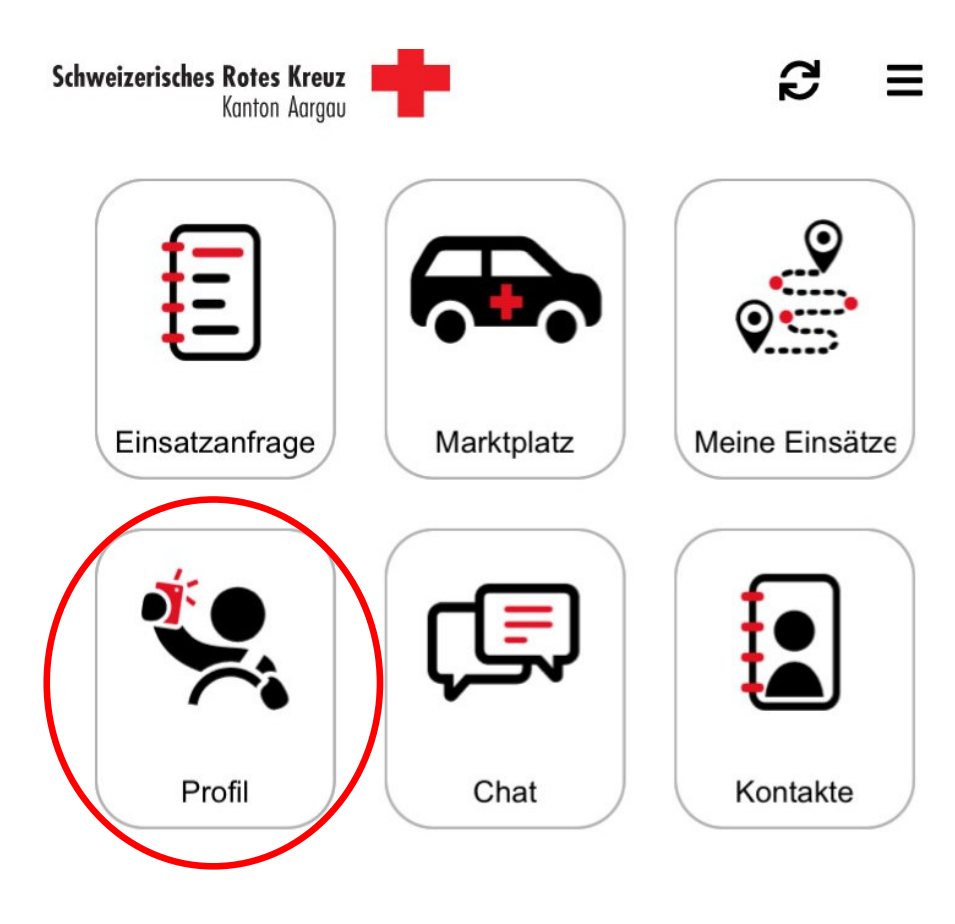

Klicke die Kachel «Profil» an

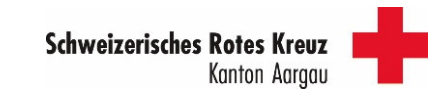

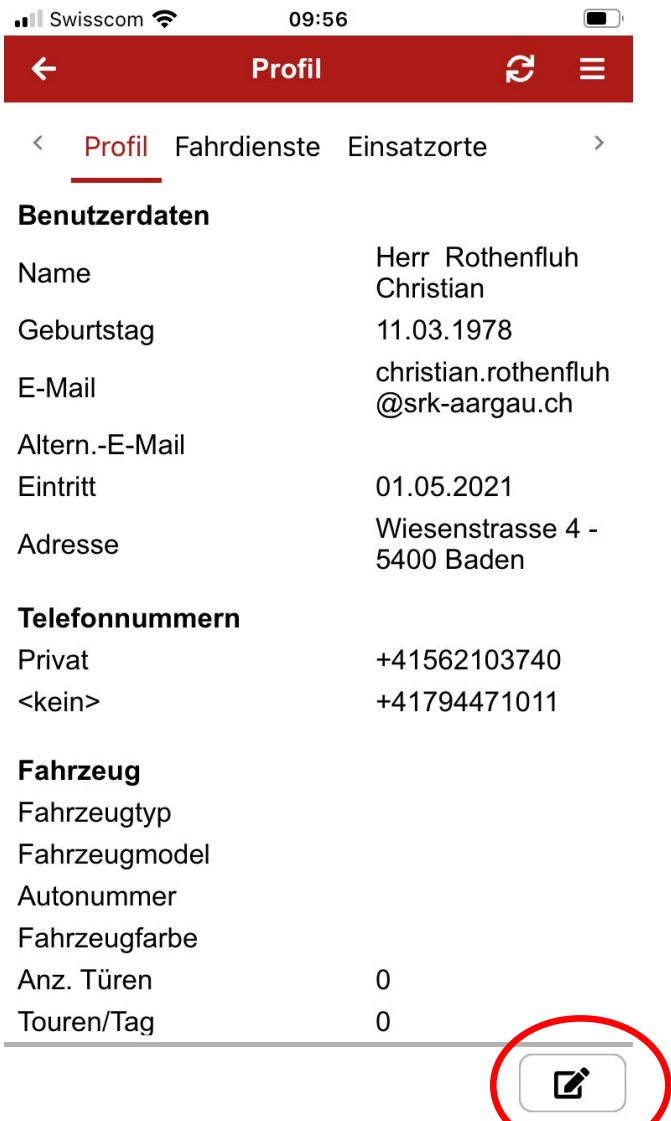

«Stift» unten rechts anklicken um Änderungen im Profil vorzunehmen

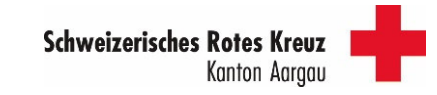

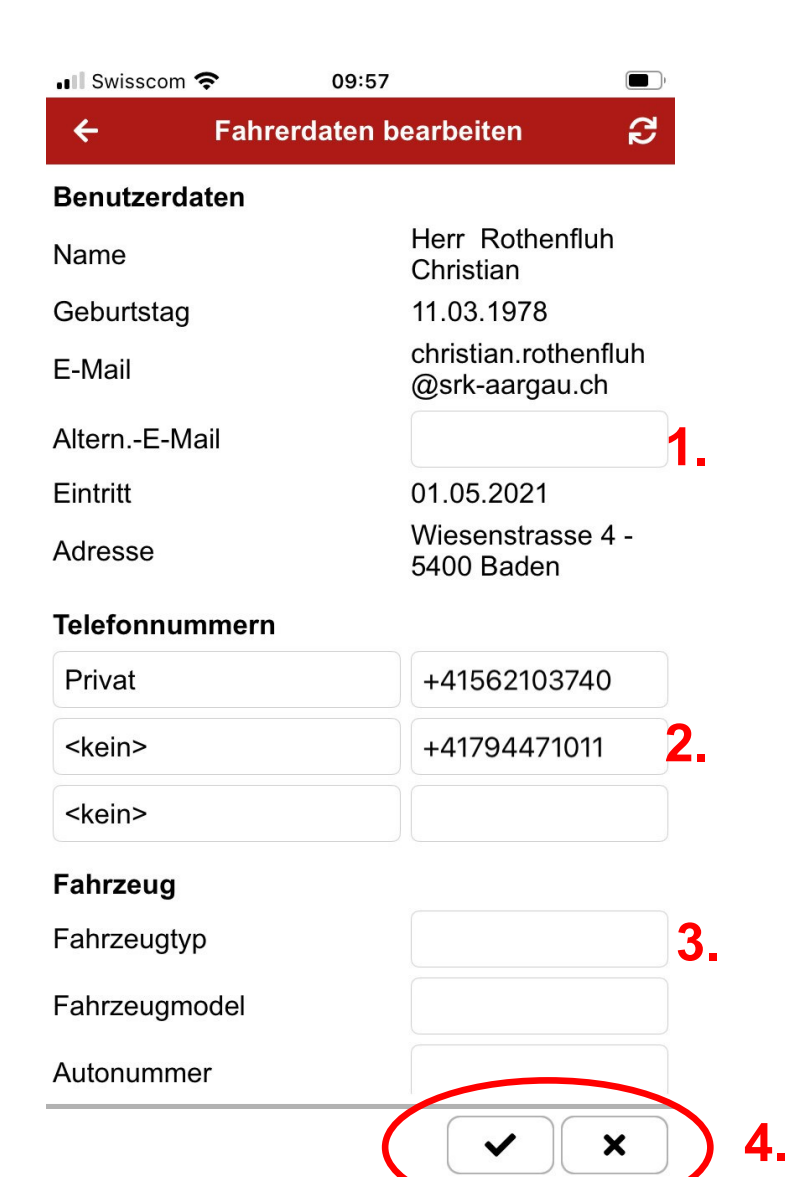

Felder mit «Rahmen» können bearbeitet werden:

- 1. Zusätzliche Mail-Adresse eingeben<br>2. Zusätzliche Telefon-Nummer oder
- 2. Zusätzliche Telefon-Nummer oder Änderung bei der Telefonnummer eingeben
- 3. Fahrzeugdaten eingeben/anpassen Details siehe folgende Seiten
- 4. Änderungen/Eingaben bestätigen  $(\sqrt{})$  ) oder verwerfen (x)

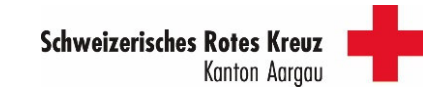

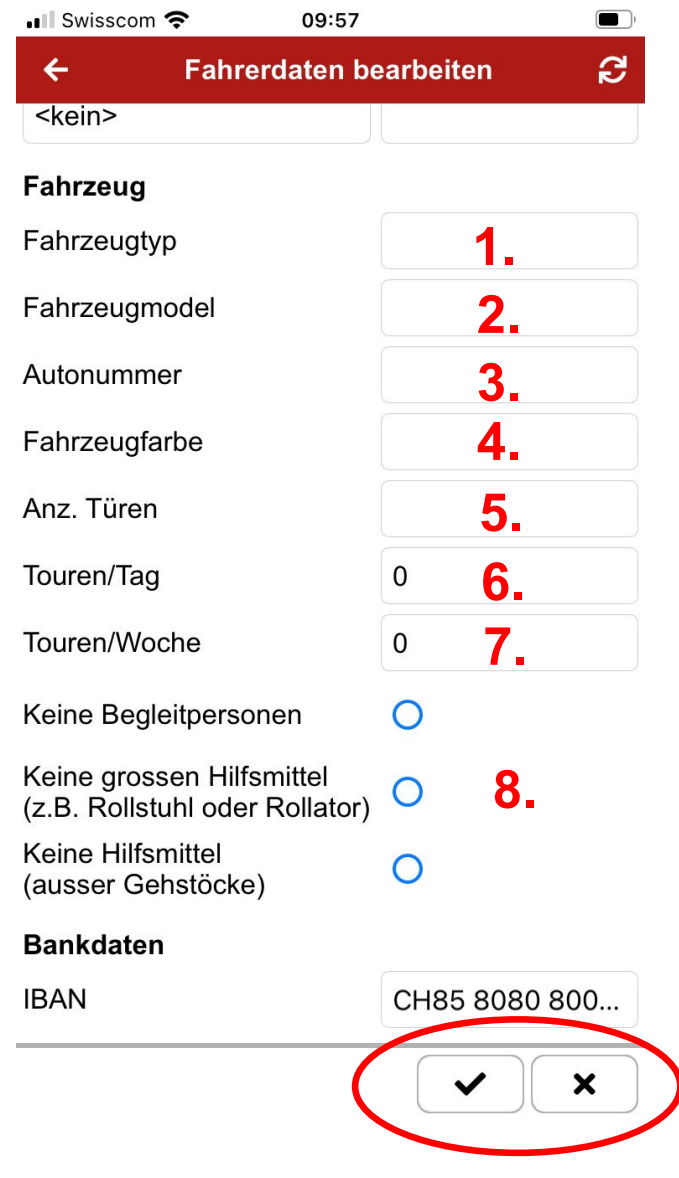

**9.**

Felder mit «Rahmen» können bearbeitet werden:

- 1. Fahrzeugtyp ändern/anpassen siehe folgende Seiten
- 2. Fahrzeugmodel eingeben (z.B. VW Golf) fakultative Eingabe
- 3. Autonummer eingeben (fakultativ)
- 4. Fahrzeugfarbe eingeben (fakultativ)
- 5. Anzahl Türen eingeben (fakultativ)
- Maximale Touren pro Tag eingeben (fakultativ, relevant für Dispo und Marktpl.)
- 7. Maximale Touren pro Woche eingeben (fakultativ, relevant für Dispo und Markpl.)
- 8. Eingabe Hilfsmittel, etc. siehe folgende Seiten
- 9. Änderungen/Eingaben bestätigen ( $\sqrt{ }$  ) oder verwerfen (x)

**Schweizerisches Rotes Kreu** 

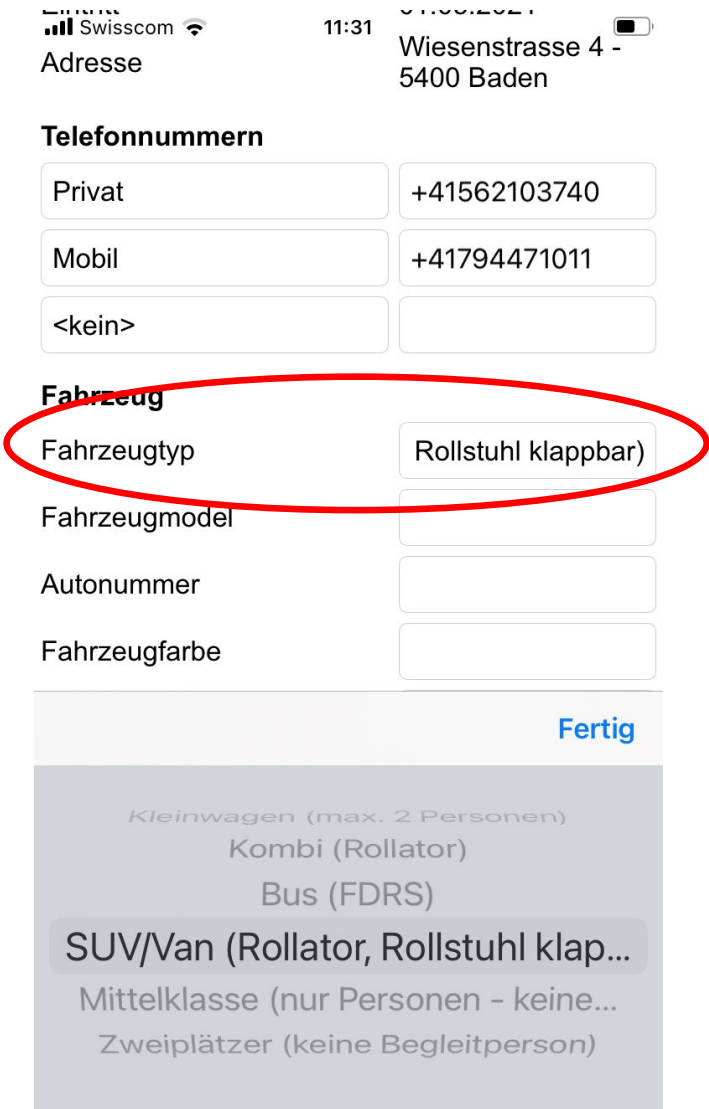

Felder mit «Fahrzeugtyp» anpassen

Feld anklicken – ein Drop-Down-Feld erscheint. Folgende Optionen stehen zur Verfügung:

- 1. Kleinwagen (max 2. Personen)<br>2. Kombi (Rollator)
- Kombi (Rollator)
- 3. Bus (FDRS)
- 4. SUV/Van (Rollator, Rollstuhl klappbar)<br>5. Mittelklasse (nur Personen keine
- 5. Mittelklasse (nur Personen keine Hilfsmittel)
- 6. Zweiplätzer (keine Begleitperson)
- **Der Fahrzeugtyp regelt somit die Hilfsmittel. Allenfalls muss ein grösseres Auto ausgewählt werden (Erläuterung nächste Seite)!**

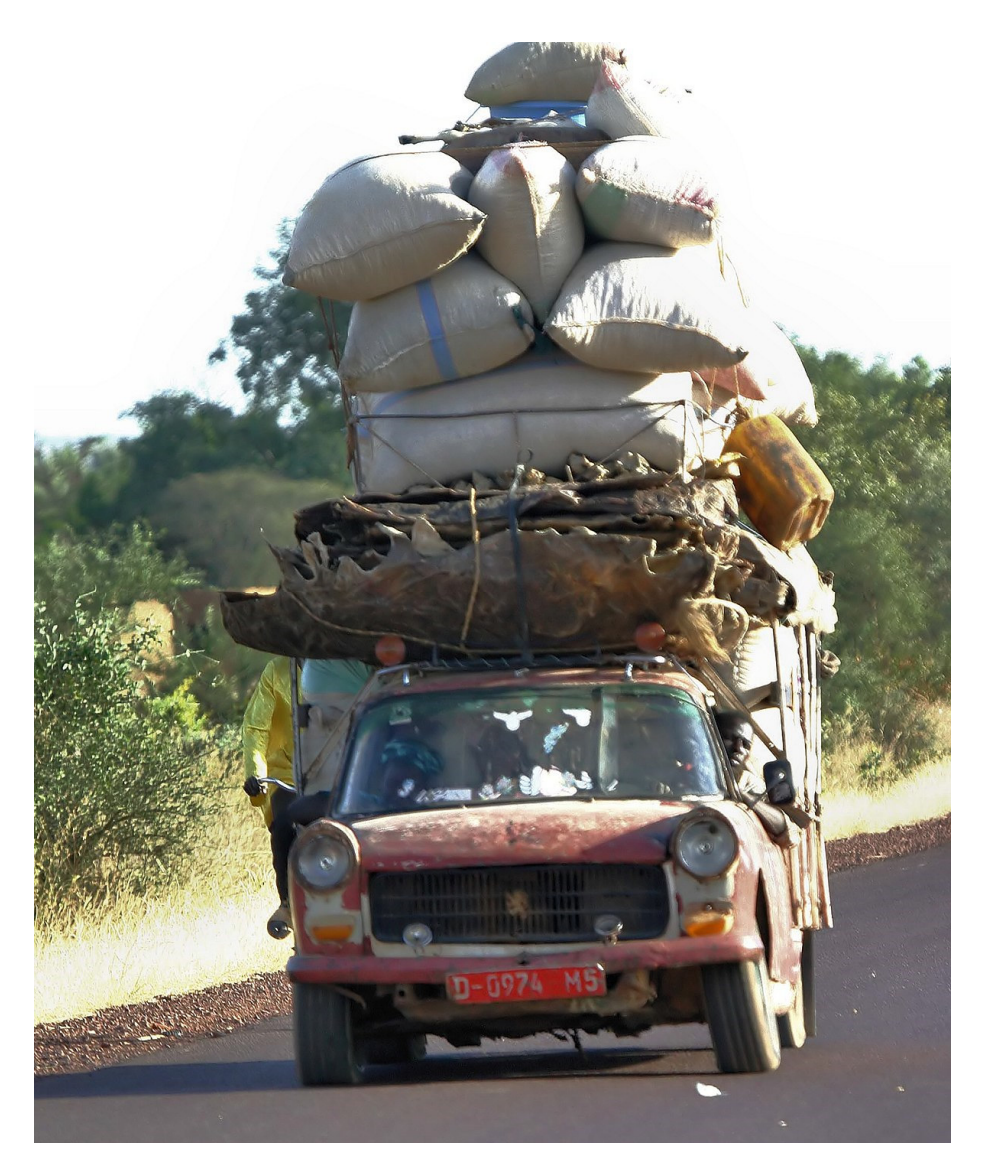

#### Auswahl Fahrzeugtypen – Beispiele

#### Auswahl Kombi:

Bei dieser Auswahl erkennt das System, dass man Rollatoren transportieren kann, aber keine klappbaren Rollstühle. Kann und will man Klienten mit Rollstuhl transportieren muss eine höhere Fahrzeugkategorie ausgewählt werden! (SUV/VAN)

#### Auswahl Mittelklasse:

Bei dieser Auswahl erkennt das System, dass man keine Hilfsmittel transportieren kann. Kann und will man Klienten mit Rollator transportieren muss eine höhere Fahrzeugkategorie ausgewählt werden! (Kombi)

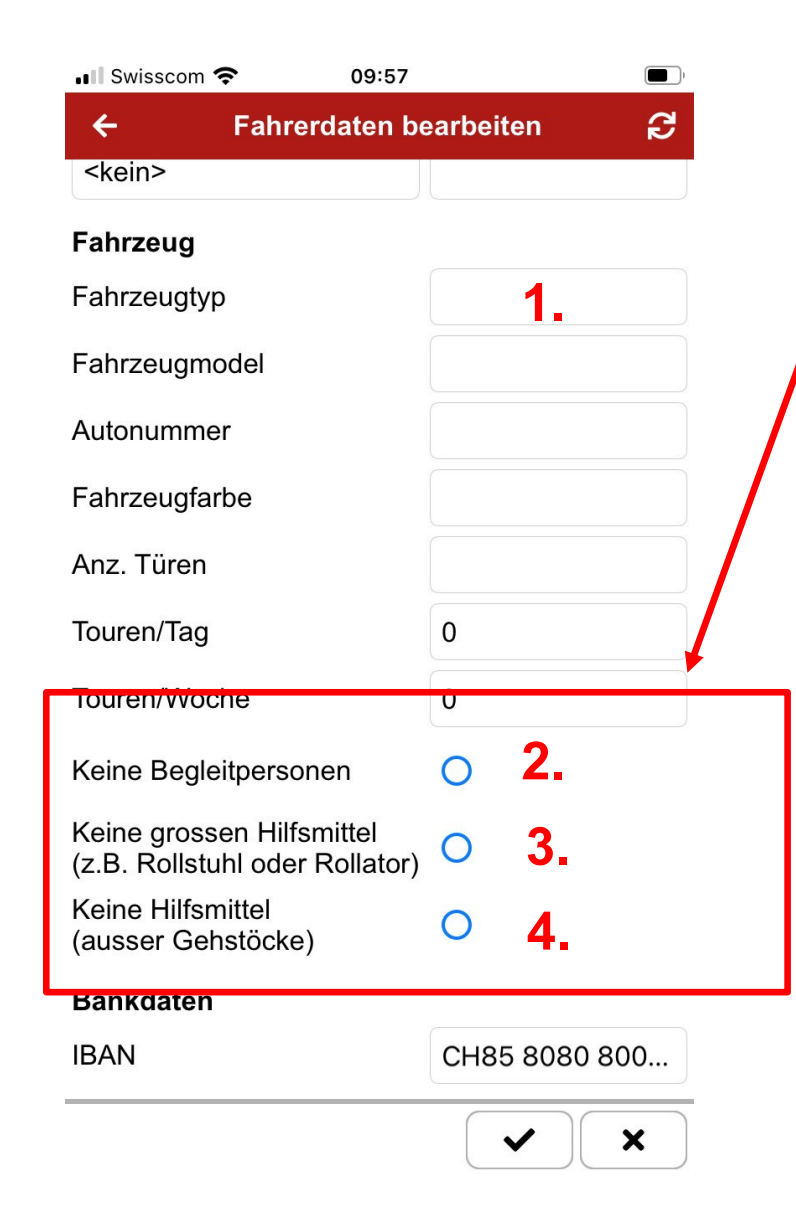

«Übersteuern» des Fahrzeugtyps:

Hier kann die Auswahl des Fahrzeugtyps übersteuert werden.

#### Beispiel 1:

Ich habe im Feld 1 einen Kombi eingegeben, möchte aber keine Rollatoren transportieren. So setze ich bei «Keine Hilfsmittel» den Haken.

#### Beispiel 2:

Ich habe im Feld 1 einen SUV/VAN eingegeben, möchte aber keine Rollstühle transportieren. So setzen ich bei «Keine grossen Hilfsmittel» den Haken.

Seite 33

«Matching-Kriterien» der Hilfsmittel:

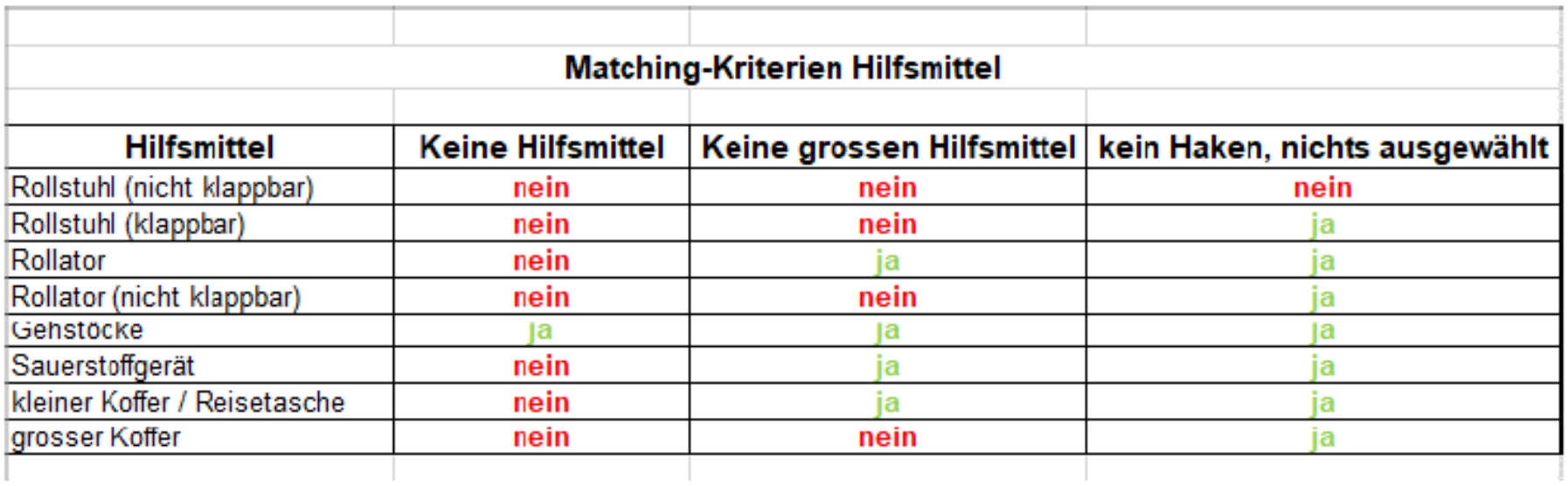

#### **WICHTIG:**

**Das System filtert primär über den Fahrzeugtyp. Danach prüft es die manuellen Einschränkungen.**

**Der Fahrzeugtyp muss somit nicht unbedingt der Realität entsprechen!!!**

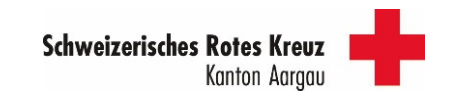

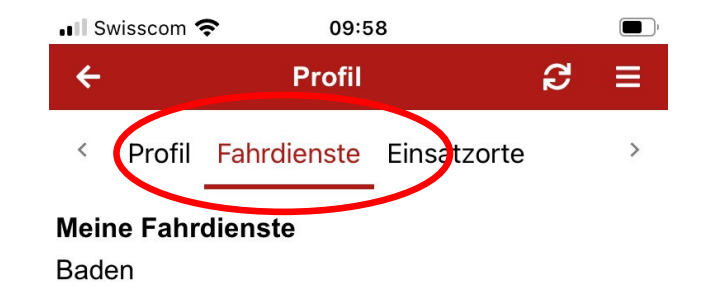

Rubrik «Fahrdienste» wird vom System vorgeben und kann nicht verändert werden

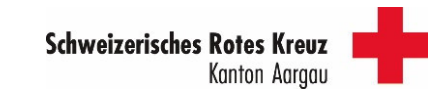

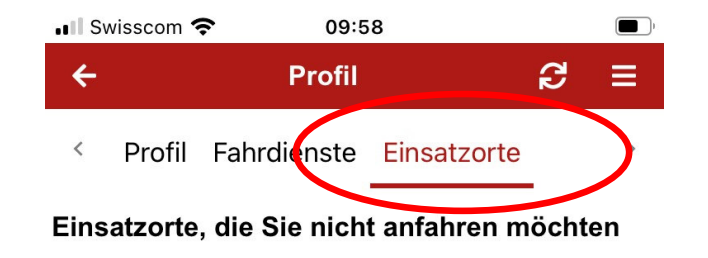

Unter «Einsatzorte» können einzelne Zielorte (nur Ortschaften, keine Adressen) ausgeschlossen werden

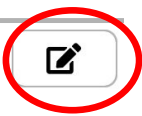

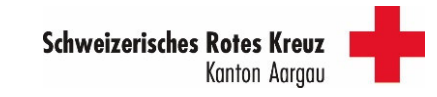
# 4. Funktionen der APP4.2 Das Profil

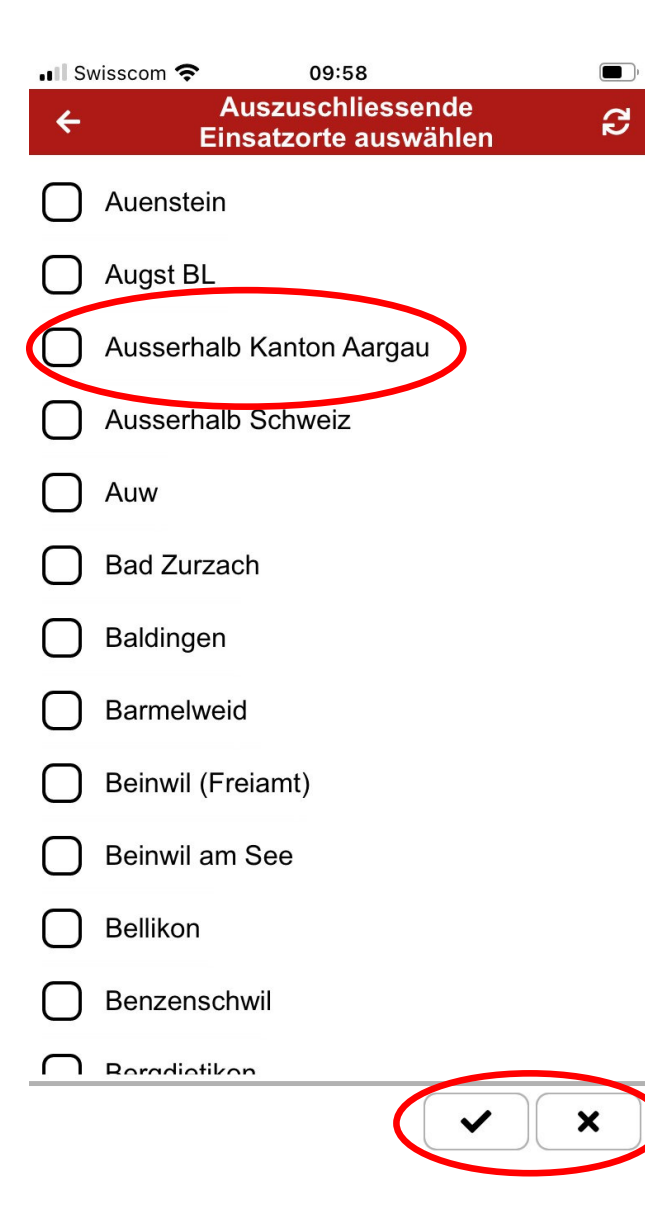

Unter «Einsatzorte» können einzelne Zielorte (nur Ortschaften, keine Adressen) ausgeschlossen werden

Wer z.B. nicht nach Zürich, Basel, etc. Fahren möchte, kann «Ausserhalb Kanton Aargau» anwählen.

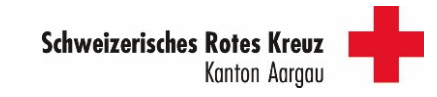

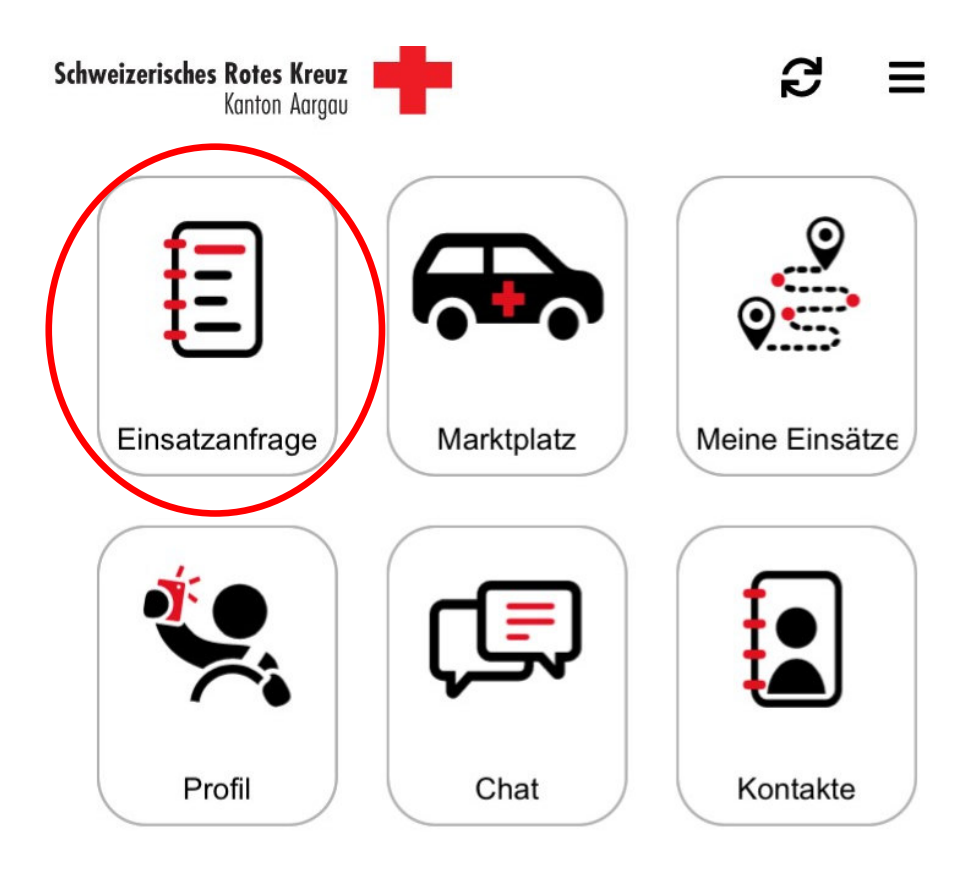

Kachel «Einsatzanfrage» anklicken

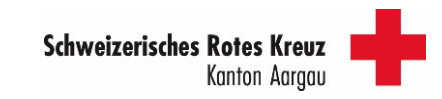

## 4.3 Einsatzanfrage

Keine offene Anfrage

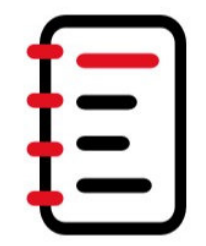

#### Keine Einsatzanfragen

Zur Zeit stehen keine Einsatzanfragen für Sie bereit.

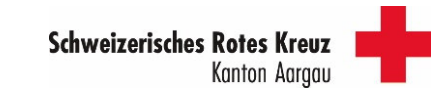

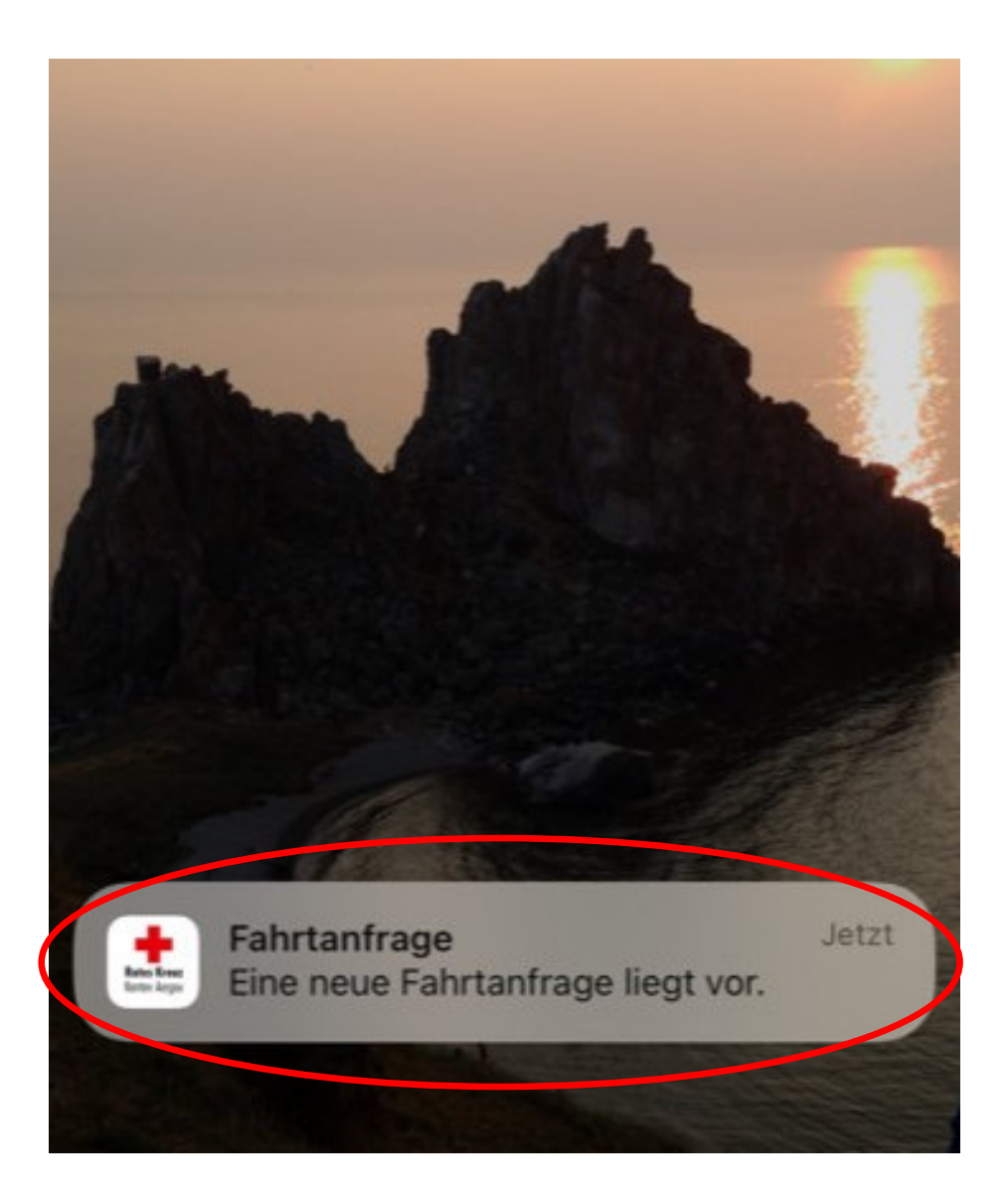

#### Neue Anfrage – Meldung auf dem Sperrbildschirm

**➢ Ist abhängig vom Gerät und den**  $\blacktriangleright$ persönlichen Einstellungen

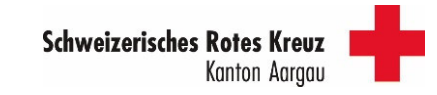

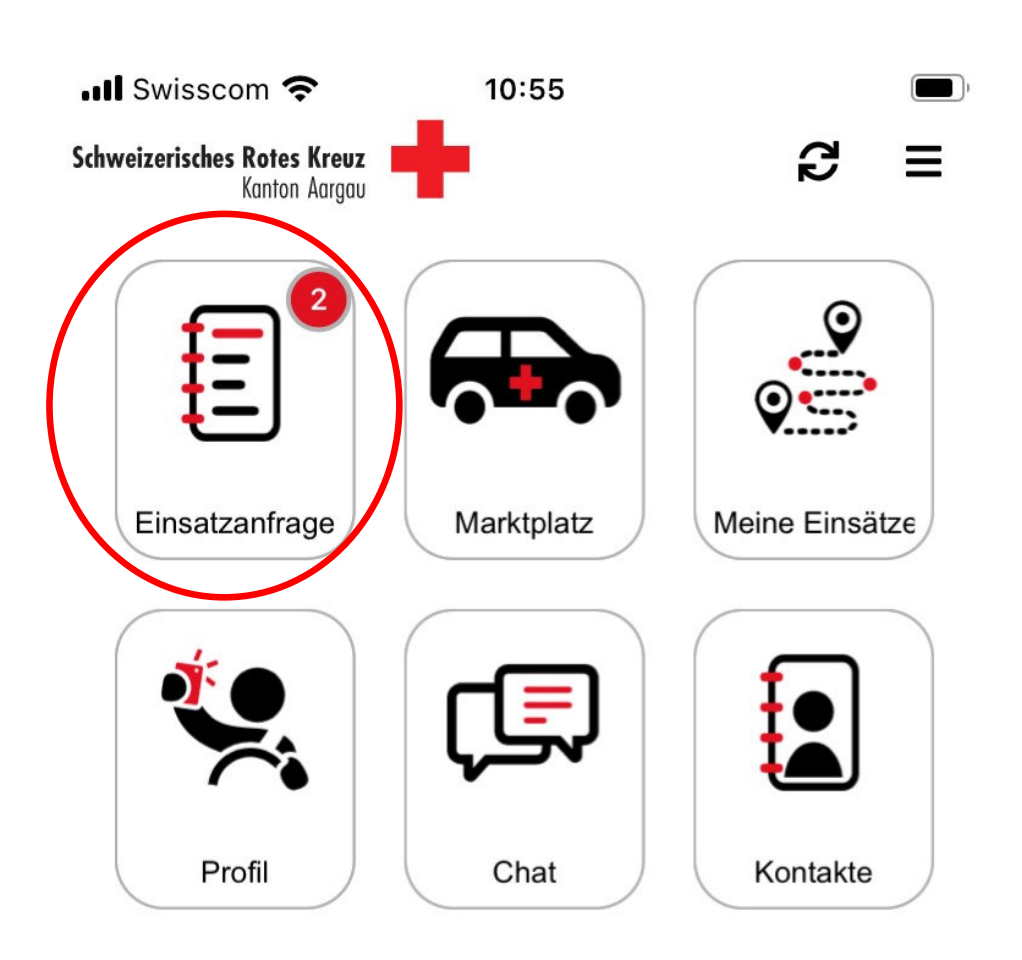

App öffnen

- > 2 Neue Anfragen sind offen
- Kachel «Einsatzanfrage» anklicken

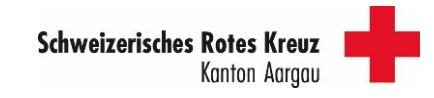

#### Montag 30.01.2023

Tour: 183526 Fahrt: 83785 (Hin- & Rückfahrt) Mo 30.01.2023- Dauer: 5h 00min 3.6 km Fahrgast: Frau Jacqueline Fardel - Im Kehl, Alterszentrum im Kehl 7, 5400 Baden - 91 Jahre **Hilfsmittel: Rollator** Einschränkungen: Keine Ziel: 09:15 Fardel Jacqueline Im Kehl, Alterszentrum im Kehl 7, 5400 Baden 09:45 Kantonsspital Baden AG Im Ergel 1, 5404 Baden **Termindauer: 4h 00min** Rückfahrt: 13:45 14:15 Fardel Jacqueline Im Kehl, Alterszentrum im Kehl 7, 5400 **Baden** Verfügbar

#### Dienstag 31.01.2023

Tour: 185159 Fahrt: 84523 (Hin- & Rückfahrt) Di 31.01.2023- Dauer: 2h 00min 19.4 km Fahrnast<sup>.</sup>

Akzeptieren  $\checkmark$ 

X Ablehnen

Du siehst nun die 2 Anfragen

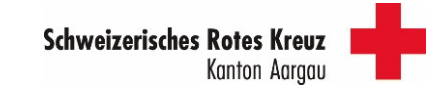

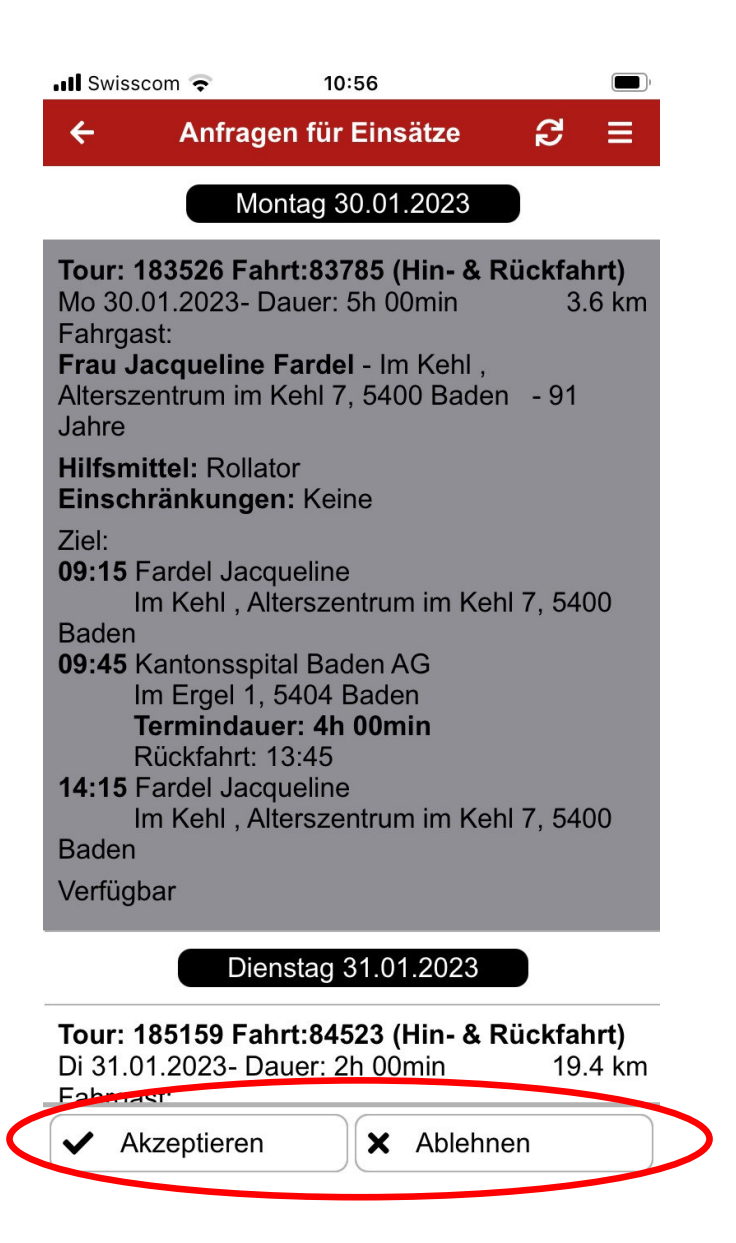

- Gewünschte Fahrt anwählen (wird grau hinterlegt
- Akzeptieren oder Ablehnen anklicken

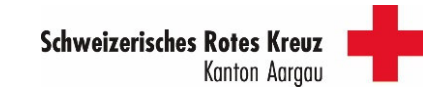

# 4.3 Einsatzanfrage

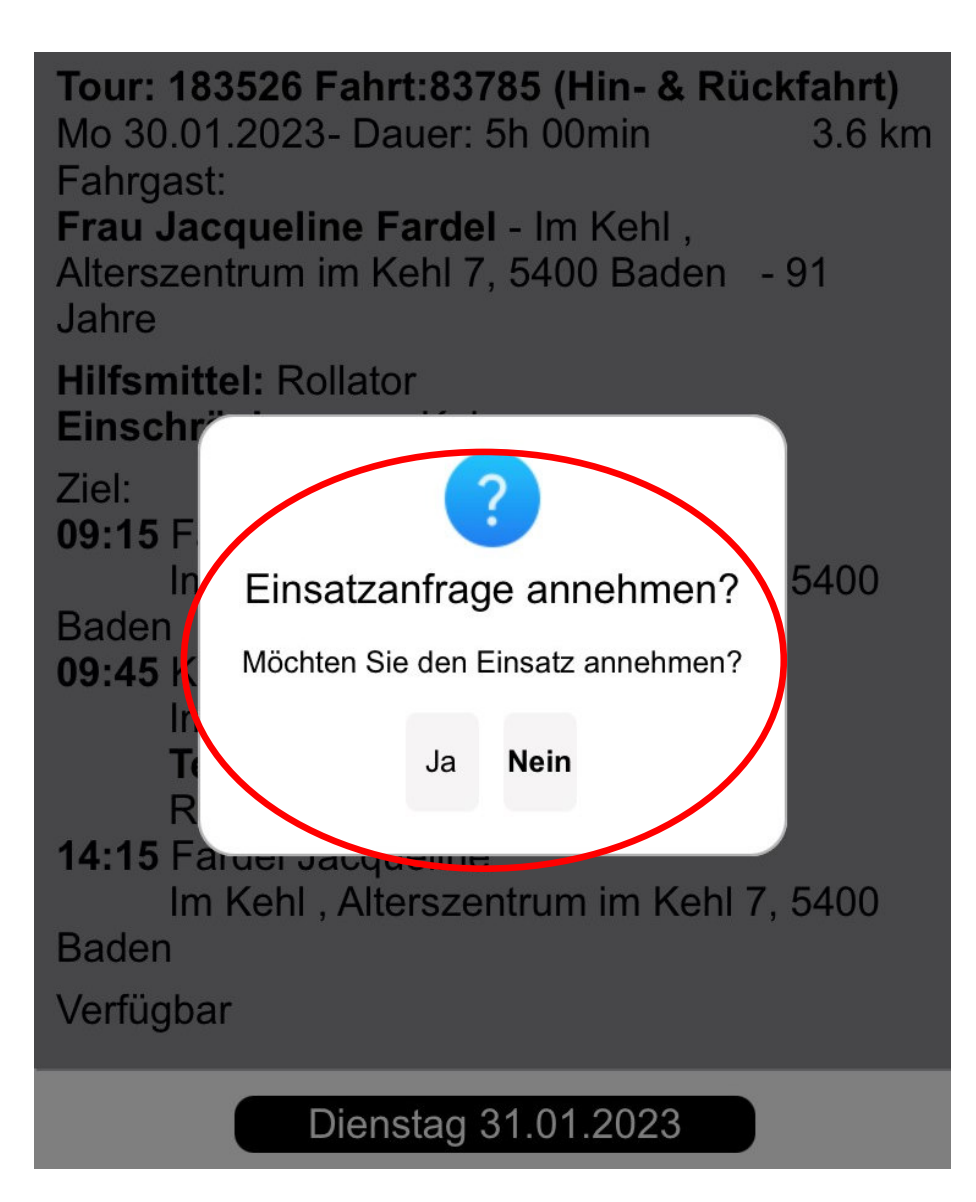

- Es erscheint die folgende Meldung
- $\triangleright$ Auf «Ja» oder «Nein» klicken

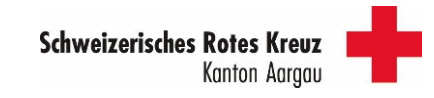

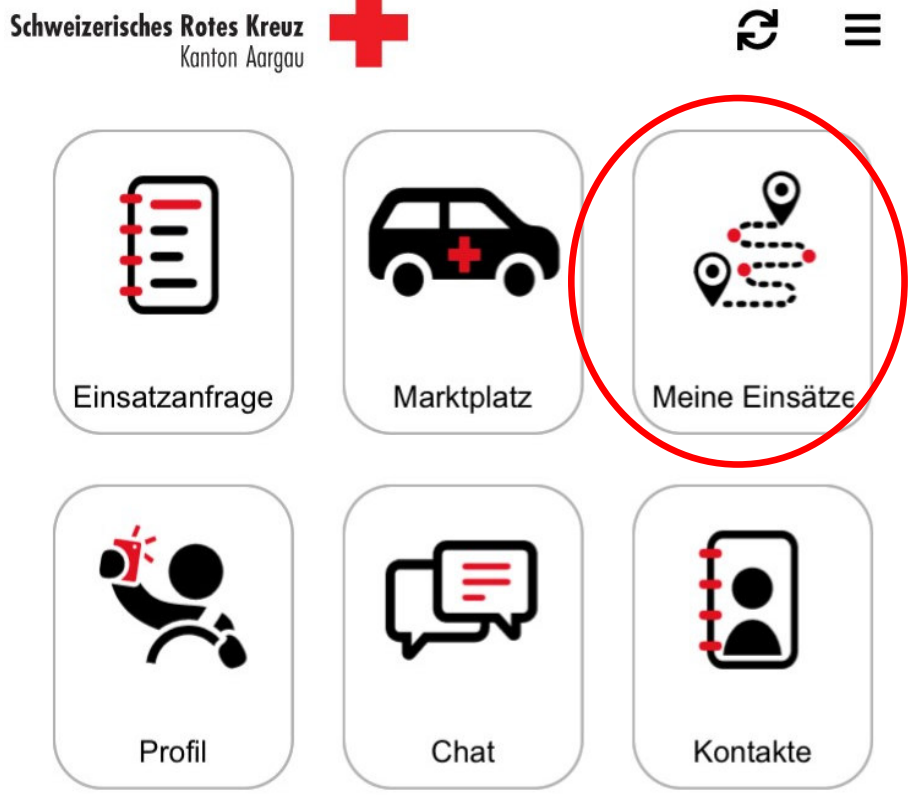

Kachel «Meine Einsätze» anklicken

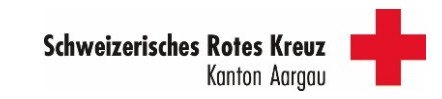

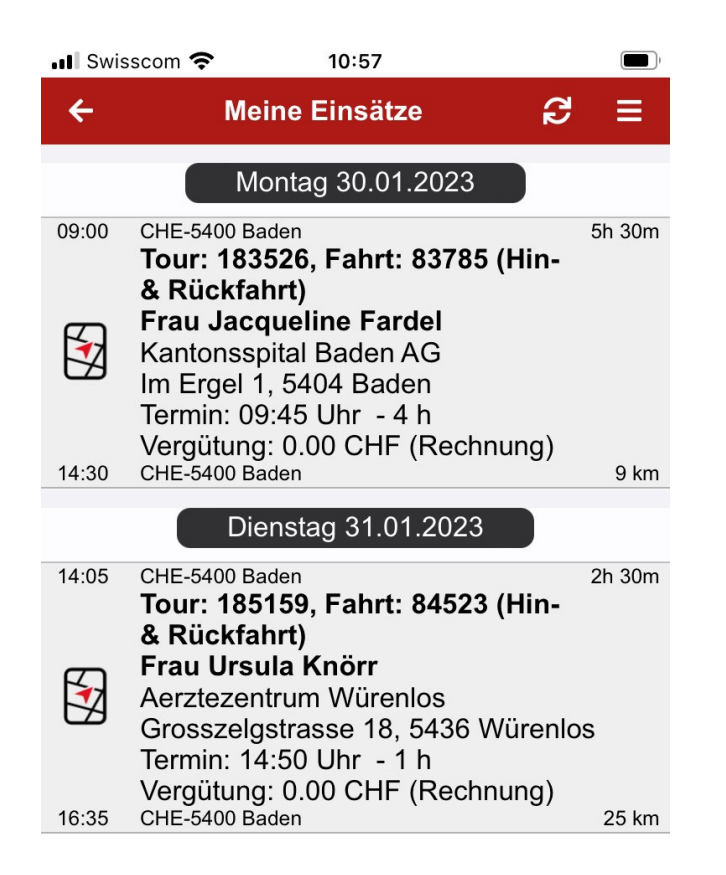

Die 2 angenommenen Fahrten werden nun hier angezeigt.

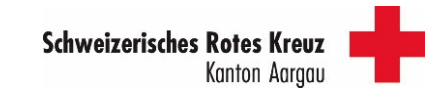

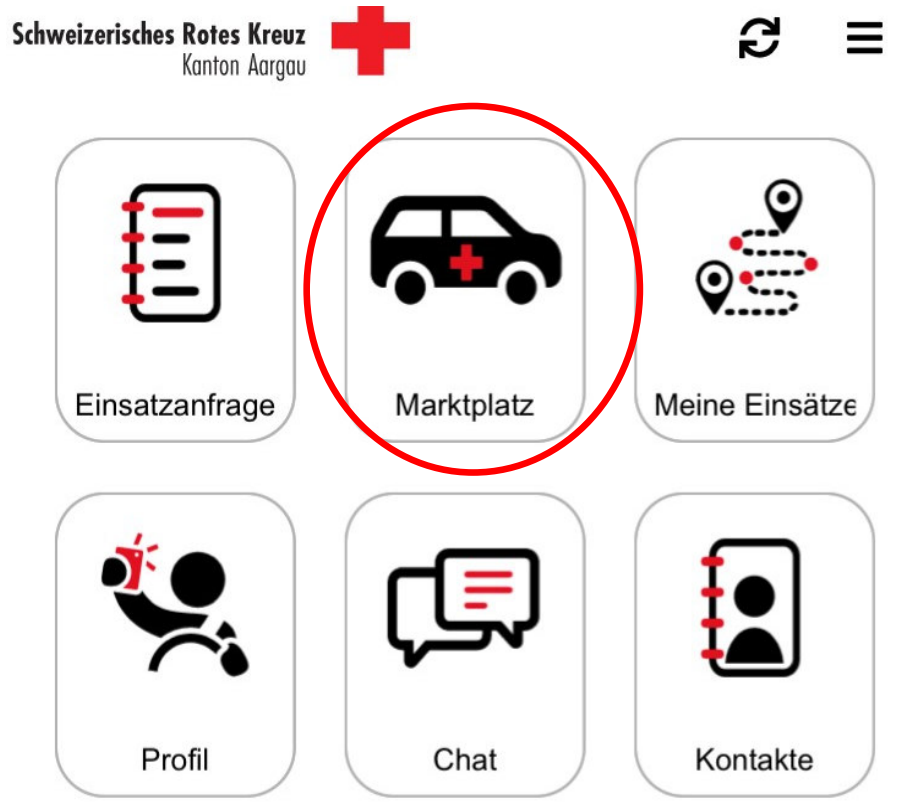

Kachel «Marktplatz» anklicken

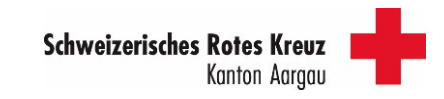

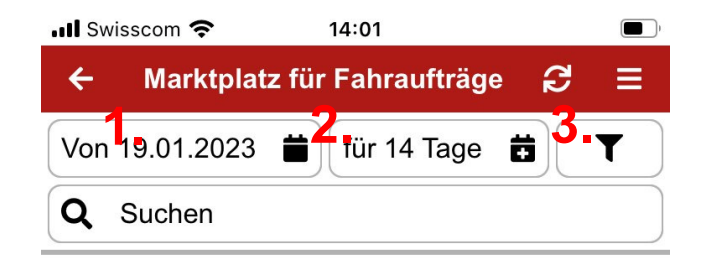

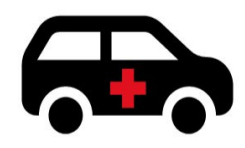

#### **Marktplatz des Rotkreuz-Fahrdienstes**

Auf dem Marktplatz können Sie selbstständig nach Fahrten aus Ihrem Rotkreuz-Fahrdienst suchen und diese übernehmen.

Ansicht des Marktplatzes in der Standard-Ansicht. Folgende Kriterien können angepasst werden:

- 1. Datum Ab welchem Datum soll gesucht werden
- 2. Anzahl der angezeigten Tag In diesem Beispiel die nächsten 14 Tage ab dem 19.01.
- 3. Zusätzliche Filter siehe nächste Folie
- **► Wichtig: auf dem Markplatz werden nur** Fahrten ab heute bis in maximal 19 Tagen angezeigt

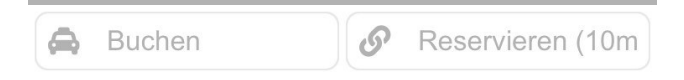

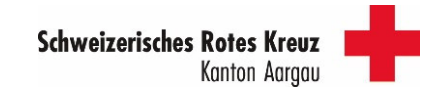

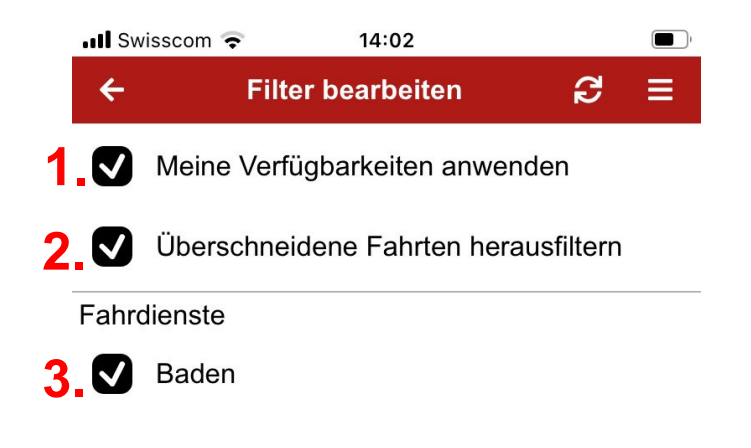

Filter bearbeiten (Punkt 3 vorangehende Seite):

- 1. Nimmt man hier den Haken raus, zeigt es mir vorhandene Fahrten an, unabhängig von meinen erfassten Verfügbarkeiten. So kann man schauen, ob es an einem «freien Tag» noch eine passende Fahrt hat ohne die Verfügbarkeit anzupassen.
- 2. Nimmt man hier den Haken raus, kann ich überprüfen, ob es in meiner Wartezeit bei einer anderen Fahrt noch eine passende Fahrt anzeigt
- 3. Kann nicht angepasst werden, wird vom SRK vorgegeben
- 4. «Anwenden und Suchen» anklicken

**4.**

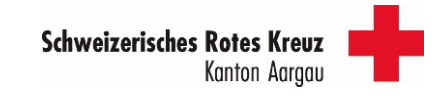

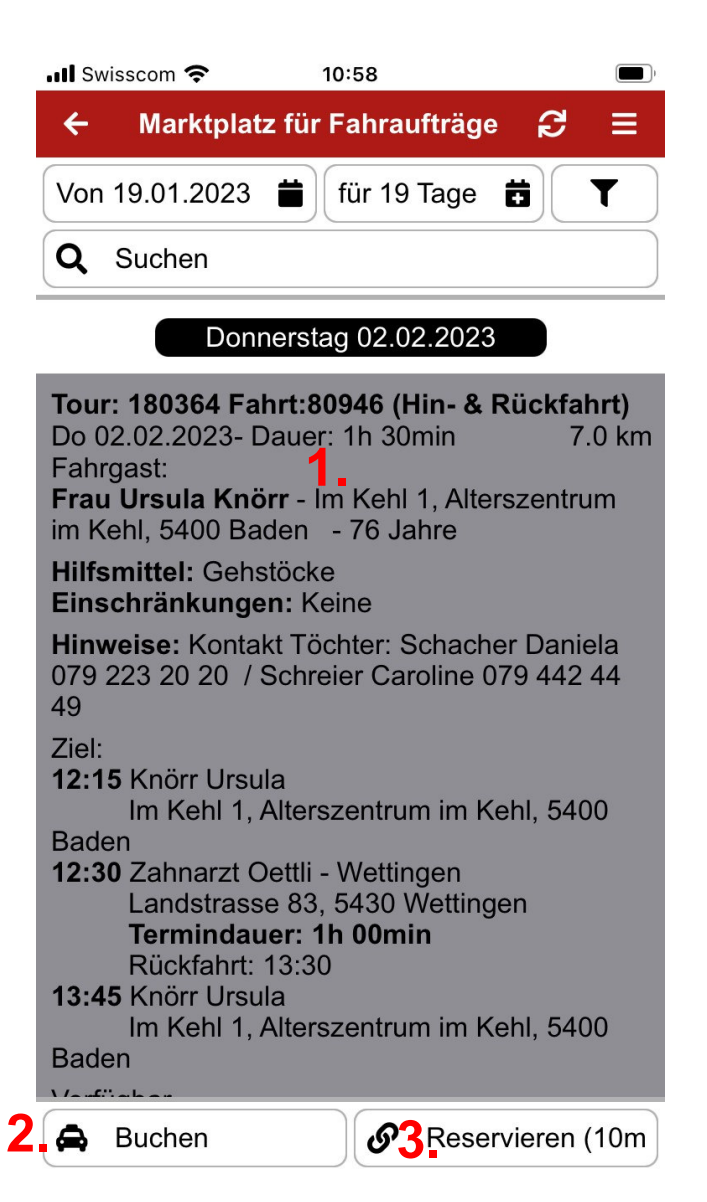

- 1. Fahrt markieren
- 2. Entweder «Buchen» anklicken Fahrt wird direkt gebucht
- 3. Reservieren (10m) anklicken Fahrt wird für 10 Minuten blockiert, danach automatisch wieder freigegeben

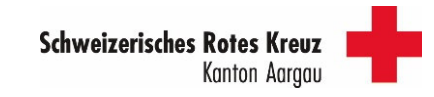

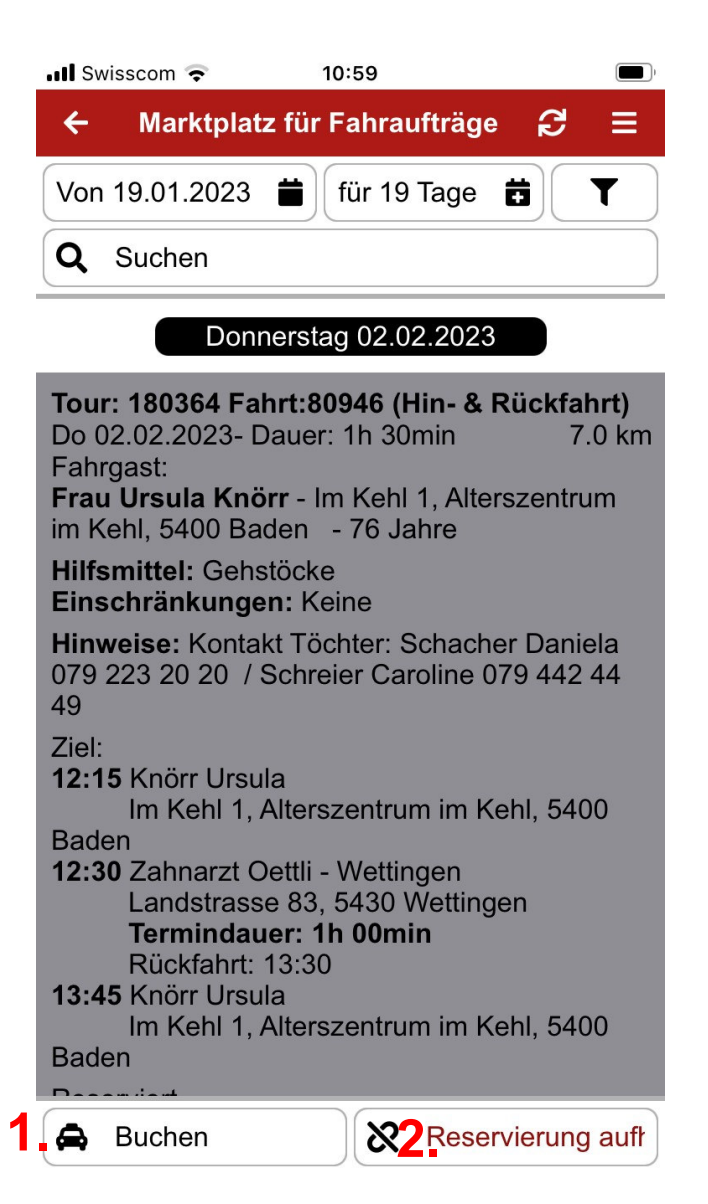

#### Provisorisch reservierte Fahrt

- 1. Entweder «Buchen» anklicken Fahrt wird direkt gebucht
- 2. «Reservierung aufh» Fahrt wird wieder frei gegeben
- Gebuchte Fahrten können unter «Meine Einsätze» angeschaut werden

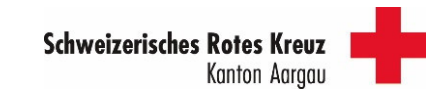

# 4. Funktionen der APP4.5 Kontakte

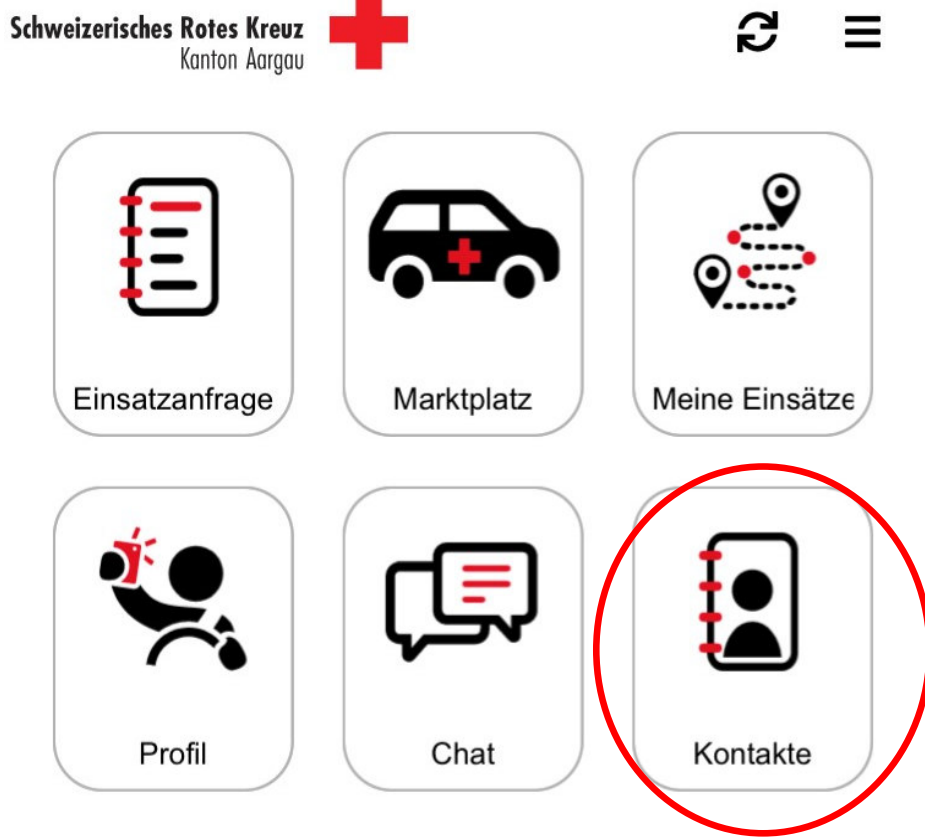

Kachel «Kontakte» wird aktuell nicht benötigt und supportet

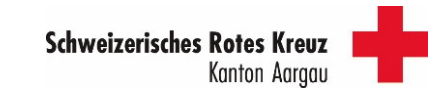

# 4. Funktionen der APP4.6 Annullations-Meldungen

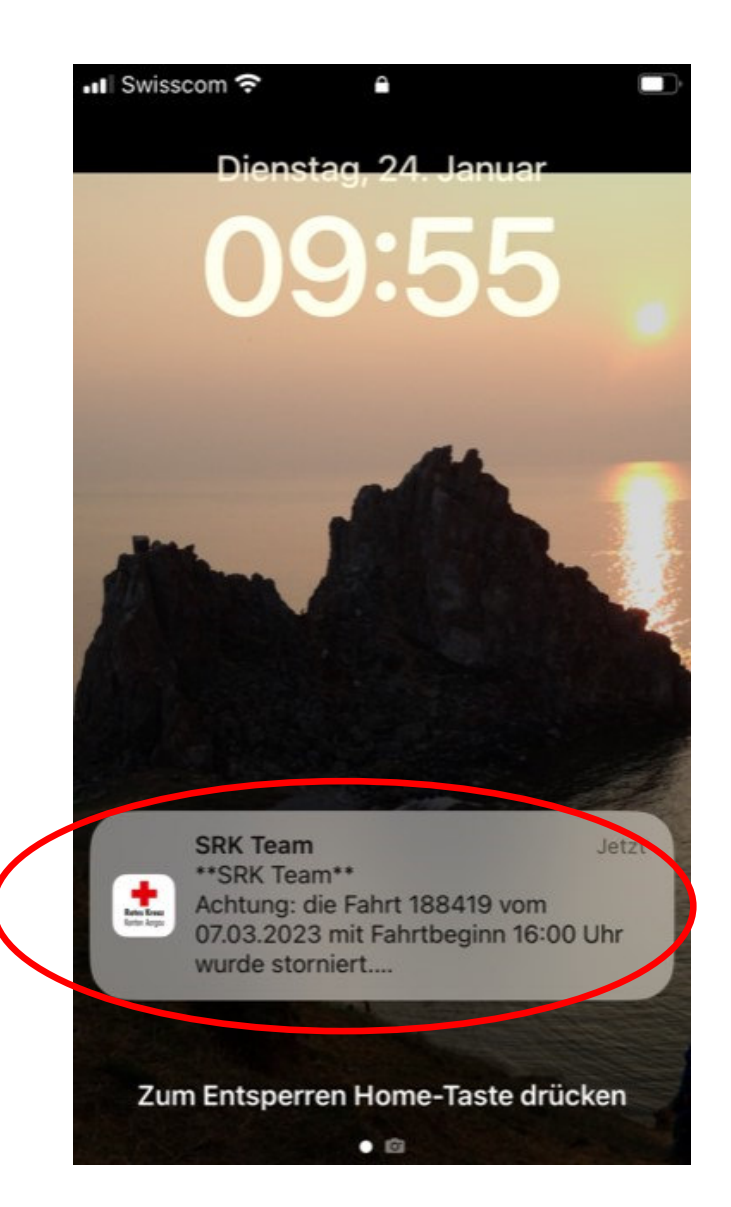

Neue Annullations-Meldung – Meldung auf dem Sperrbildschirm

**➢ Ist abhängig vom Gerät und den**  $\blacktriangleright$ persönlichen Einstellungen

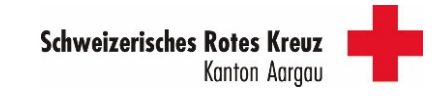

# 4. Funktionen der APP4.6 Chat - Annullations-Meldungen

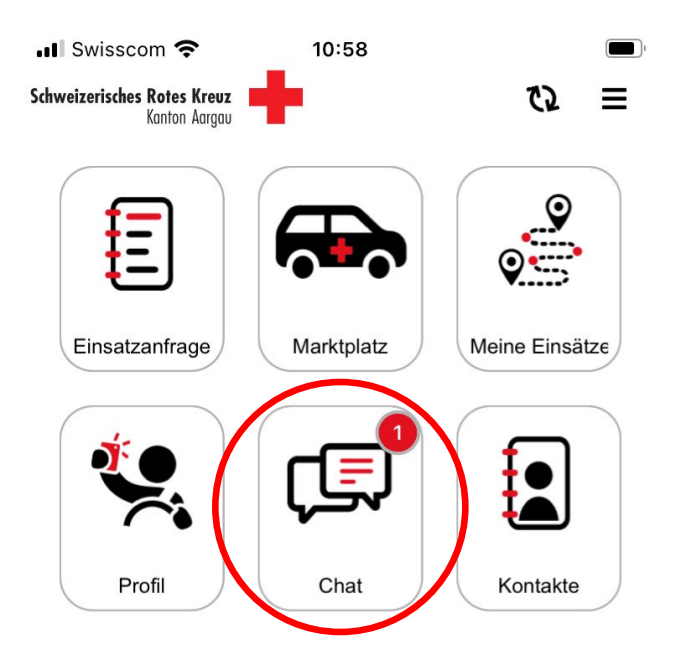

Der «Chat» wird aktuell nur zum verschicken von Annullations-Meldungen verwendet. Er kann nicht für Nachrichten an das SRK verwendet werden. Diese Nachrichten werden weder gelesen noch verarbeitet.

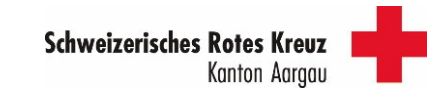

# 4.6 Chat - Annullations-Meldungen

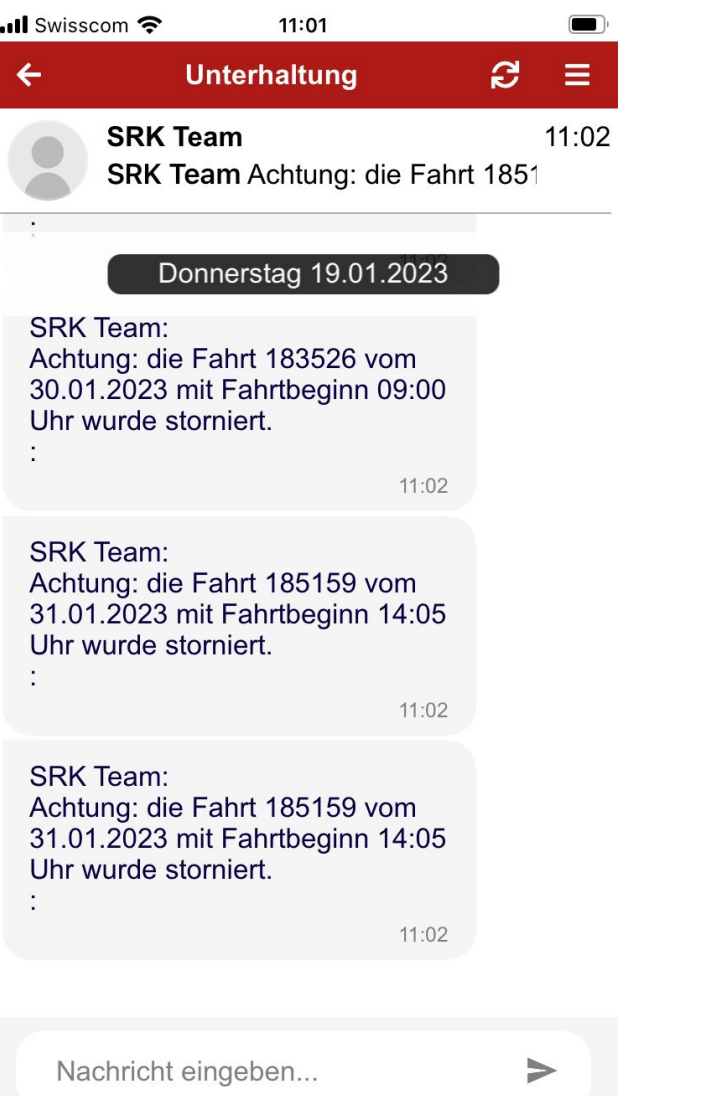

So sehen die Annullations-Meldungen im Chat aus

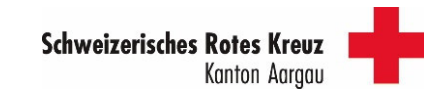

# 4.6 Chat - Annullations-Meldungen

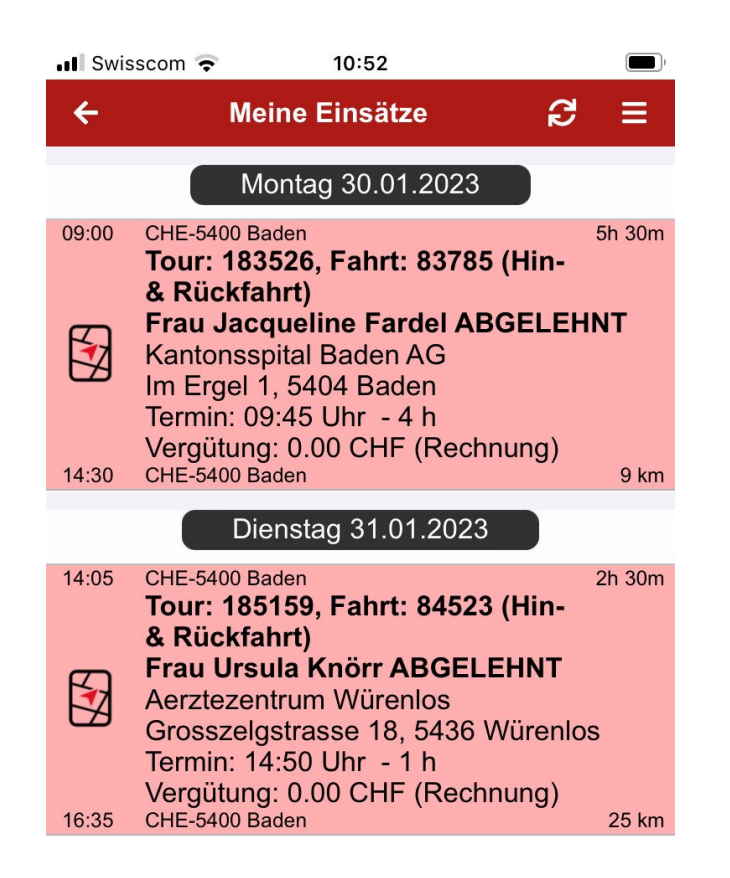

So sehen die Annullations-Meldungen in der Auftragsübersicht aus

Annullierte Fahrten löschen:2x auf die entsprechende Fahrt tippen – sie wird dunkelrot – oben auf aktualisieren klicken

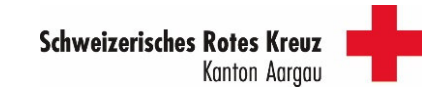

### 4.7 Fahrt durchführen und rapportieren

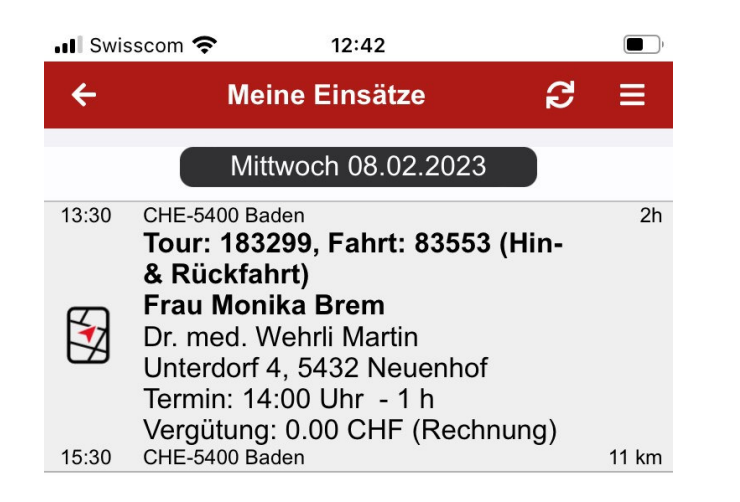

Durchzuführende Fahrt in «Meine Einsätze» öffnen

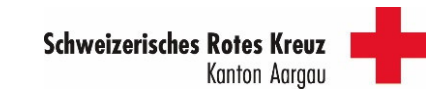

### 4.7 Fahrt durchführen und rapportieren

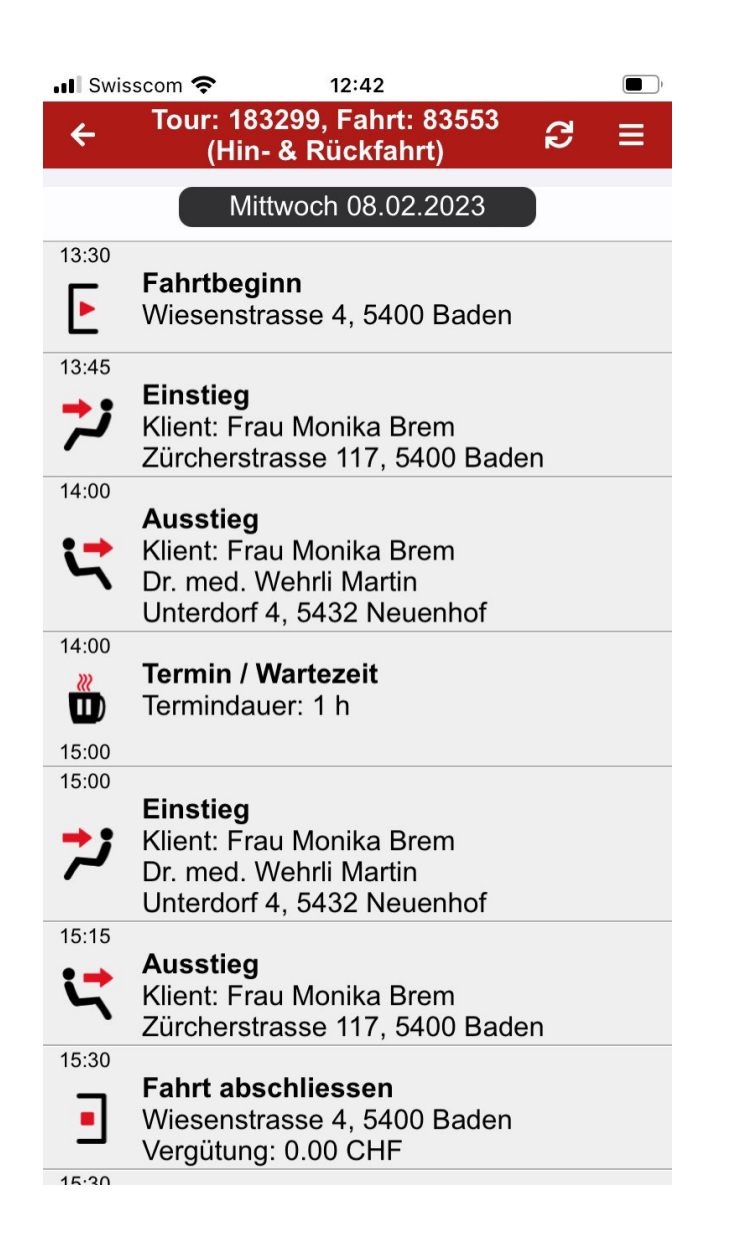

Die Fahrt wird so angezeigt

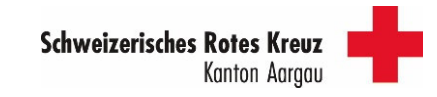

### 4.7 Fahrt durchführen und rapportieren

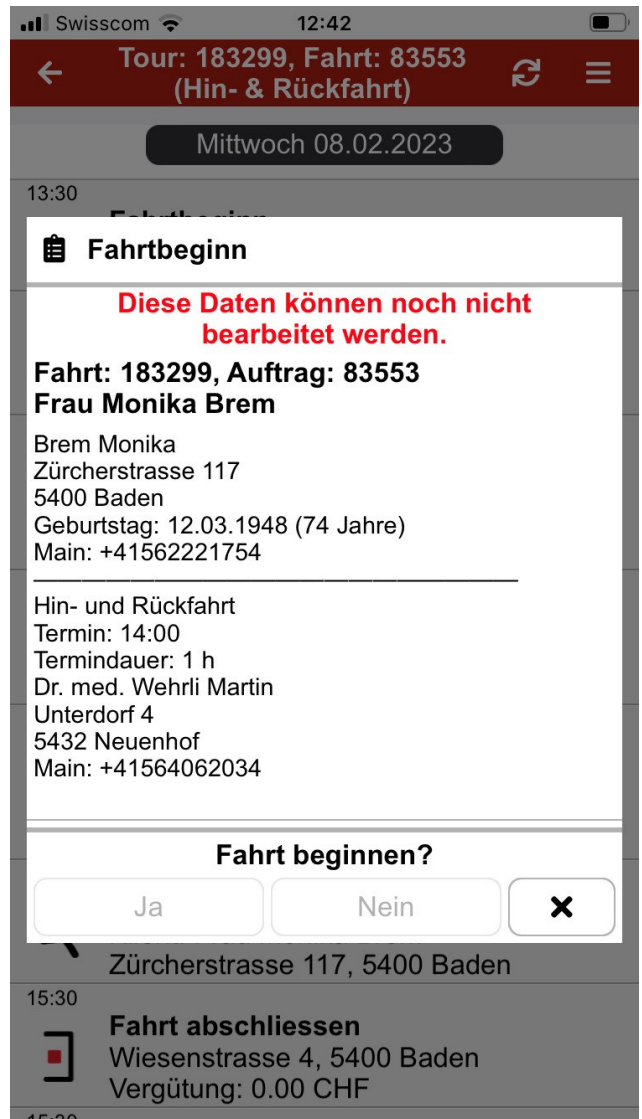

Grundsätzlich könnte jeder Schritt geöffnet und bestätigt werden. Dies ist aber optional.Ausnahme: es müssen Spesen abgerechnet werden. Dann ist der Abschnitt «Ausstieg» zwingend zu öffnen (siehe nächste Seite)

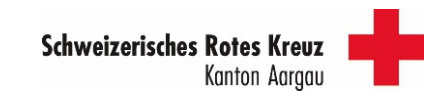

# 4.7 Fahrt durchführen und rapportieren

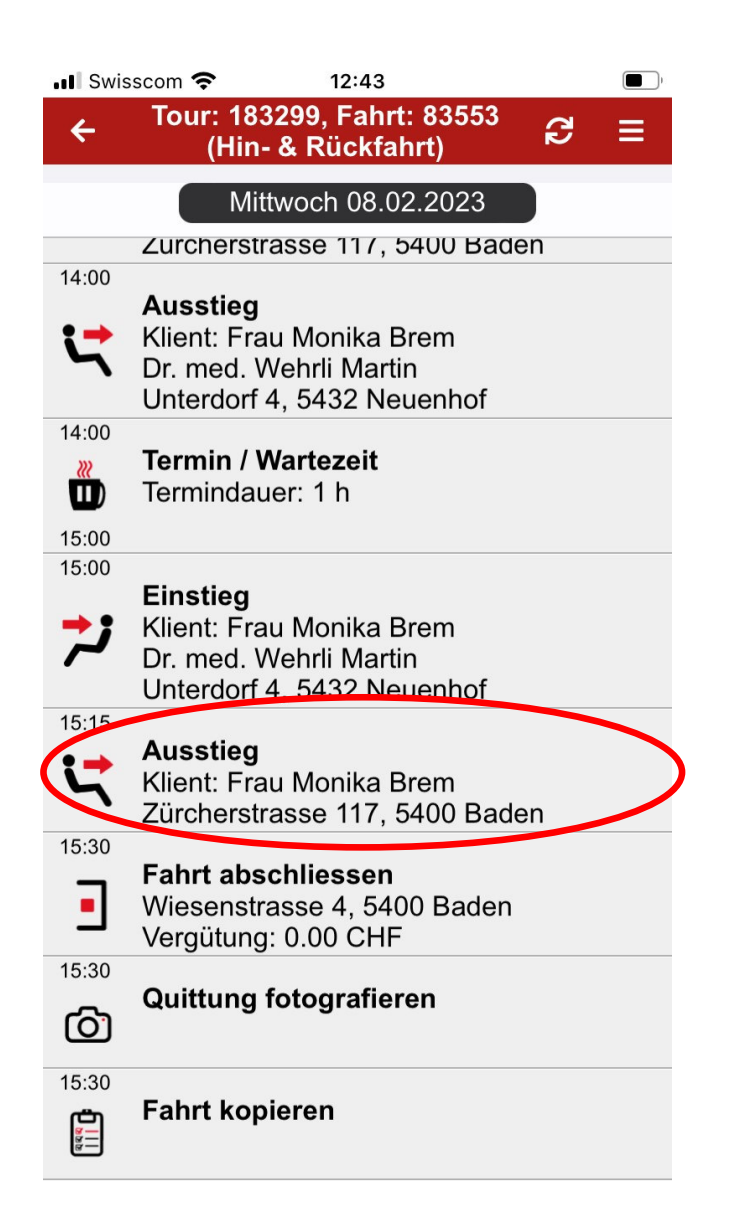

Rapportieren von Spesen (z.B. Parkgebühren):

Abschnitt «Ausstieg» öffnen

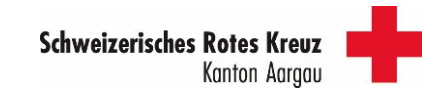

### 4.7 Fahrt durchführen und rapportieren

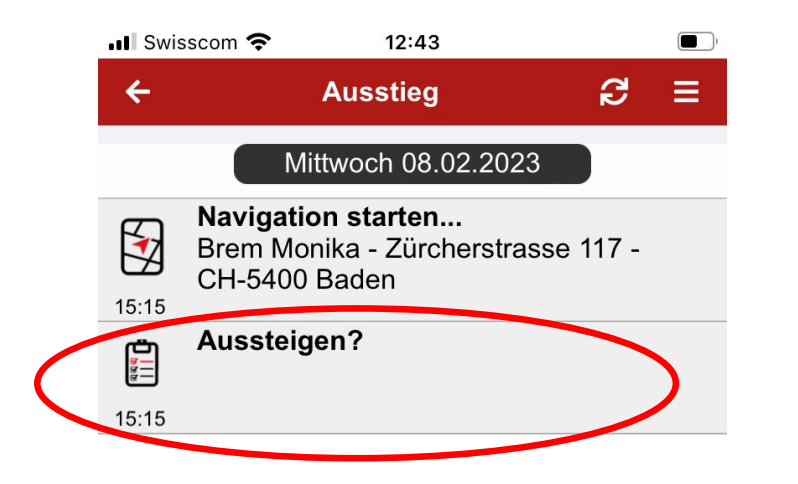

Rapportieren von Spesen (z.B. Parkgebühren):

Abschnitt «Aussteigen ?» öffnen

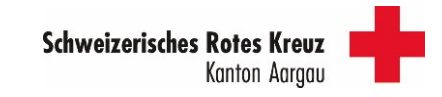

#### 4.7 Fahrt durchführen und rapportieren

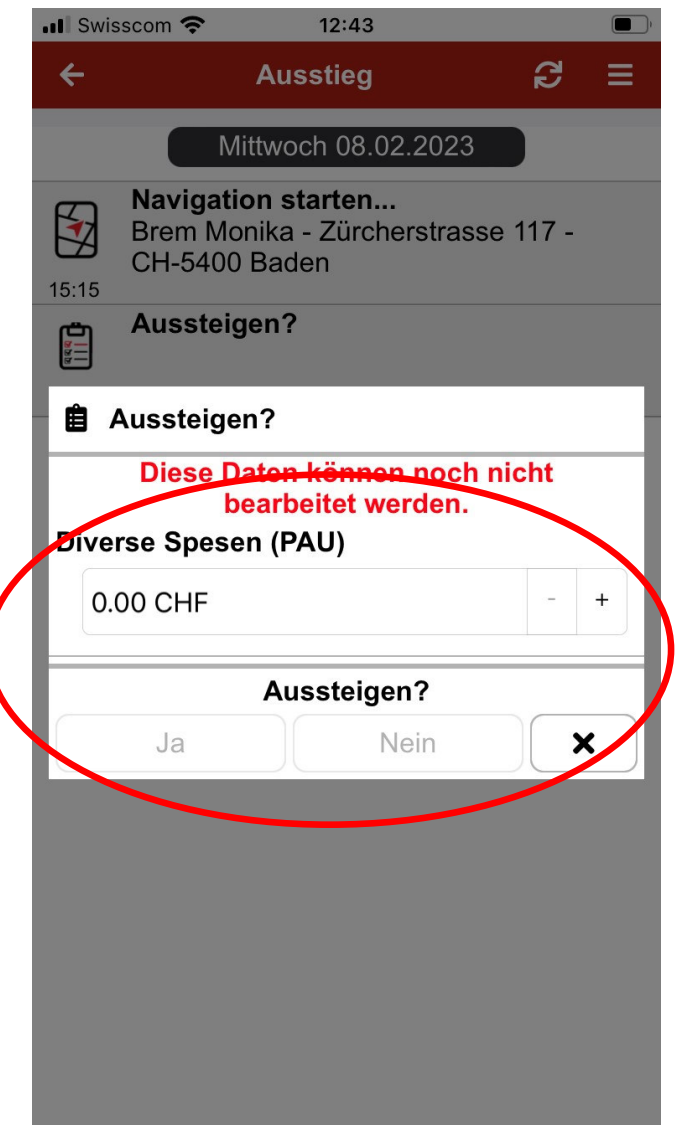

Rapportieren von Spesen (z.B. Parkgebühren):

Betrag eingeben

Ausseigen? – mit Ja bestätigen

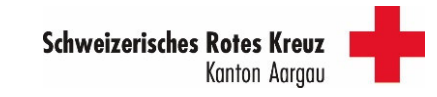

# 4.7 Fahrt durchführen und rapportieren

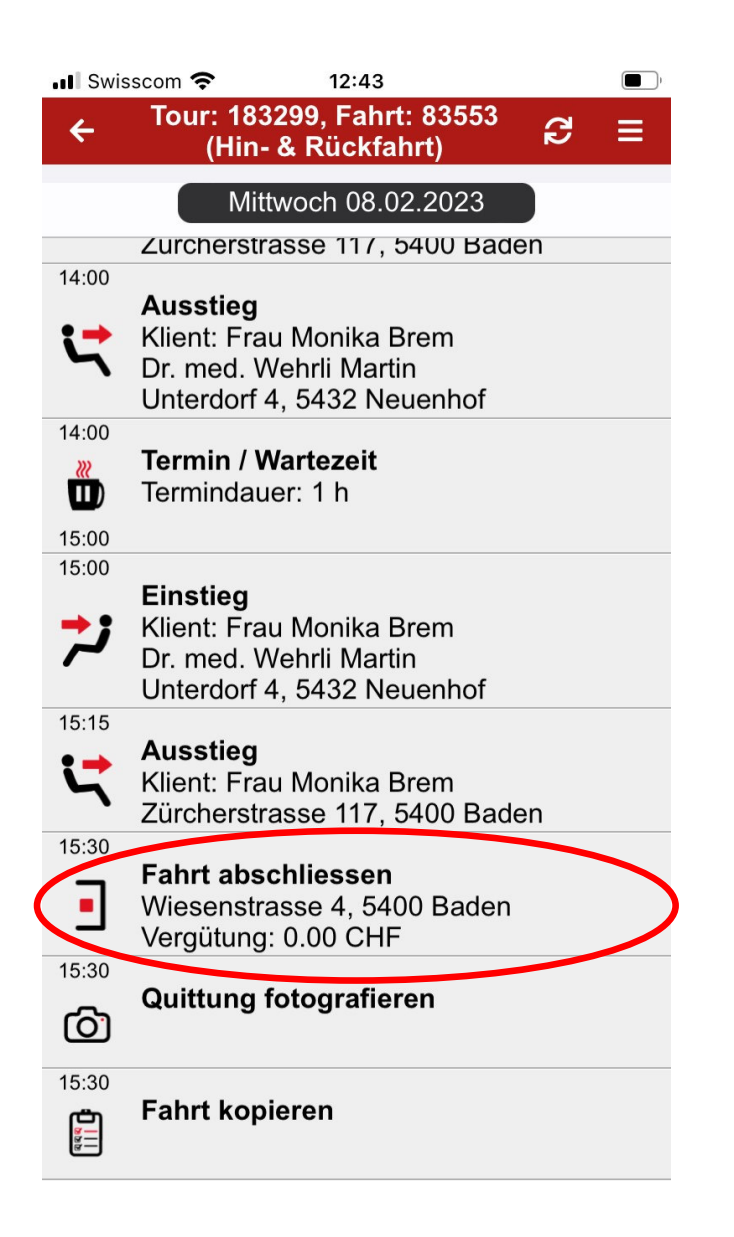

Rapportieren von Kilometern und Wartegeldern:

Abschnitt «Fahrt abschliessen» öffnen

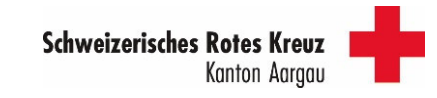

## 4.7 Fahrt durchführen und rapportieren

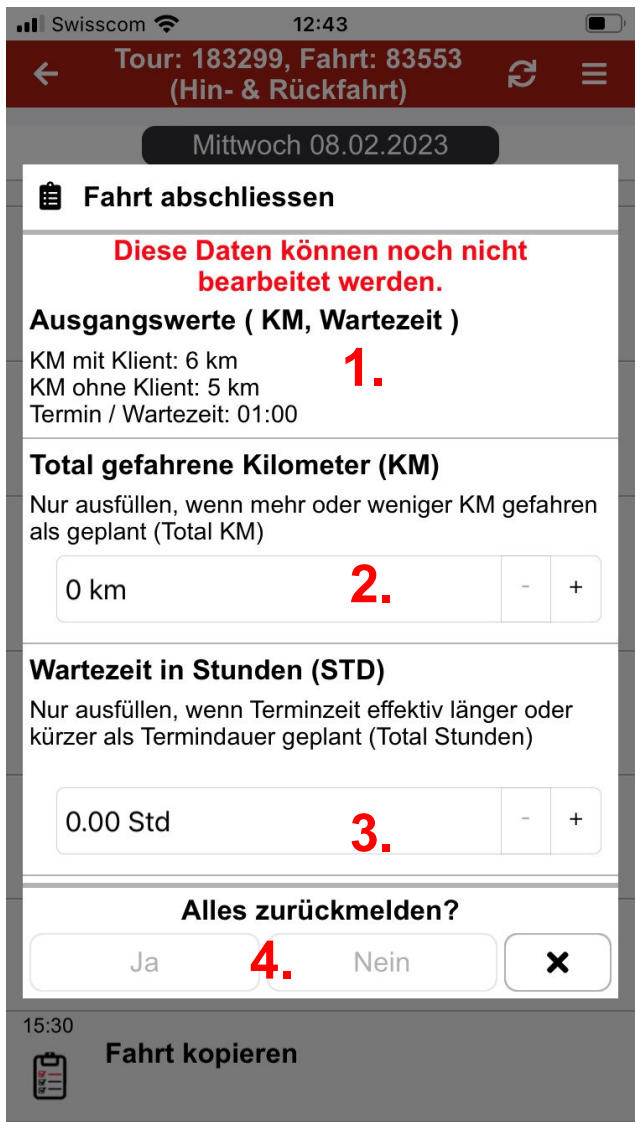

Rapportieren von Spesen (z.B. Parkgebühren):

- 1. Hier werden die vom System errechneten Kilometer angezeigt und die Termindauer (Wartezeit) am Zielort angezeigt
- 2. Falls das System zu wenig Kilometer berechnet hat, hier das neue Total eingeben (Wichtig: nicht die Differenz!)
- 3. Hat der Termin länger gedauert als ursprünglich eingeplant, kann hier die neue Zeit eingetragen werden. So werden allfällige Wartegelder automatisch abgerechnet
- 4. Wenn alles ausgefüllt wurde: «Ja» anklicken

Seite 6

#### 4.7 Fahrt durchführen und rapportieren

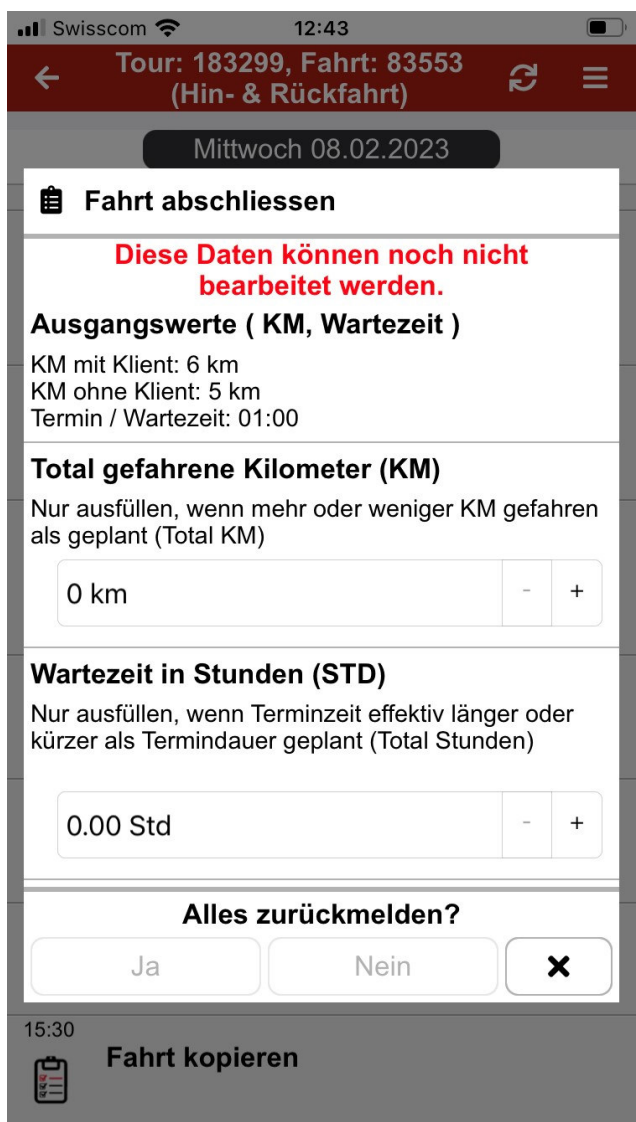

Rapportieren von Spesen (z.B. Parkgebühren):

Wichtig: Das System schliesst eine Fahrt automatisch nach 72 Stunden mit den Angaben (Kilometer und Wartezeit) gem. Berechnung ab. Allfällige Korrekturen können dann nicht mehr in der APP gemacht werden und müssen der Regionalstelle gemeldet werden.

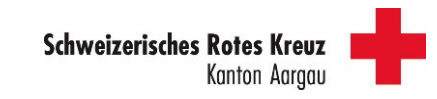

# 4.7 Fahrt durchführen und rapportieren

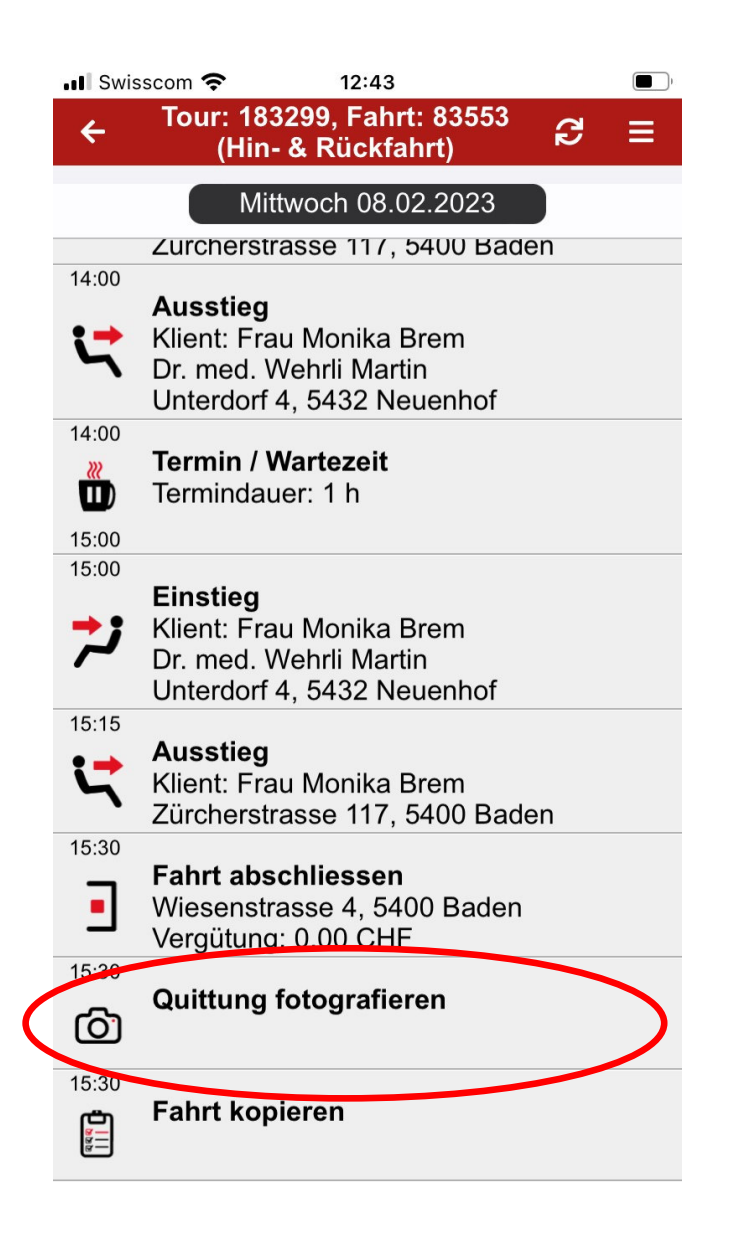

Fotografieren von Quittungen:

Abschnitt «Quittung fotografieren» öffnen

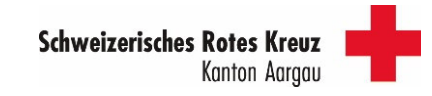

# 4.7 Fahrt durchführen und rapportieren

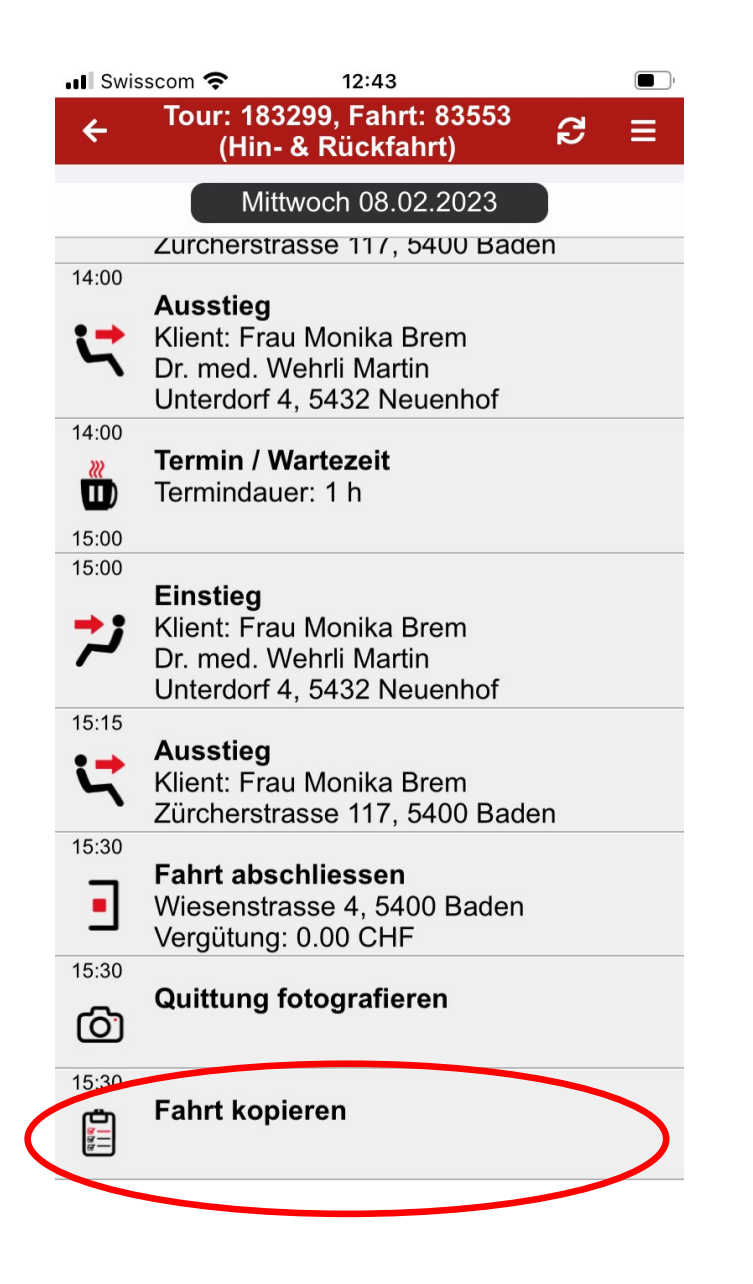

Fahrt kopieren:

Hier kann eine Fahrt mit demselben Ziel kopiert werden (Folgetermin).

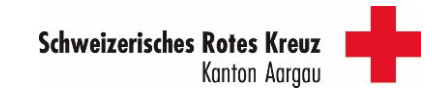

#### 4.7 Fahrt durchführen und rapportieren

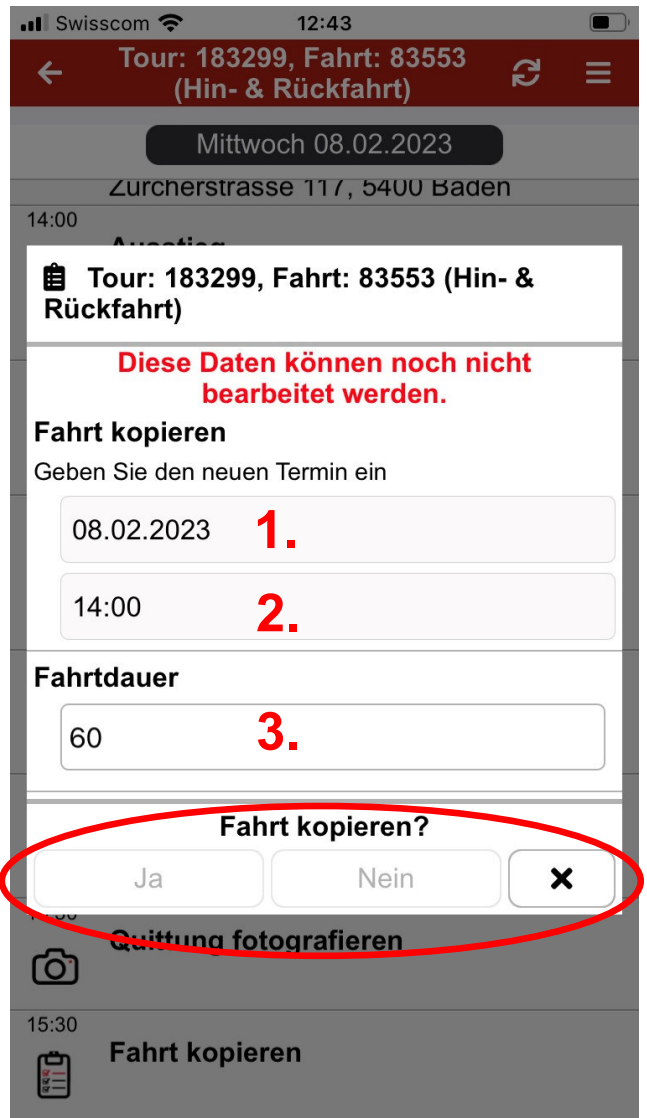

Fahrt kopieren:

- 1. Datum eingeben<br>2. Zielzeit eingeben
- 2. Zielzeit eingeben<br>3. Termindauer eing
- Termindauer eingeben

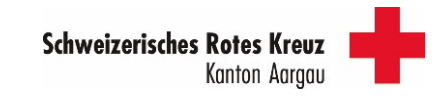

# 4.7 Fahrt durchführen und rapportieren

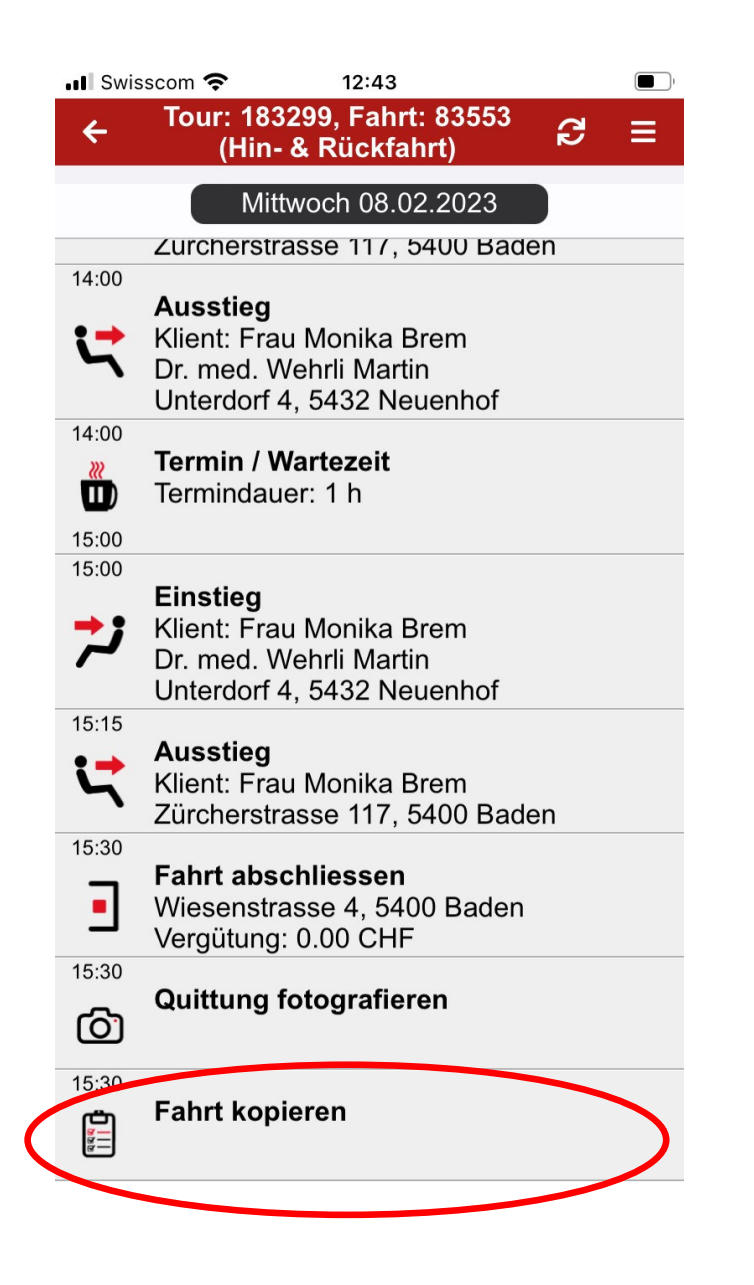

Abgeschlossene Fahrt:

Hier kann eine Fahrt mit demselben Ziel kopiert werden (Folgetermin).

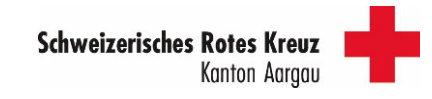

# 4. Funktionen der APP4.8 Fahrerhistorie

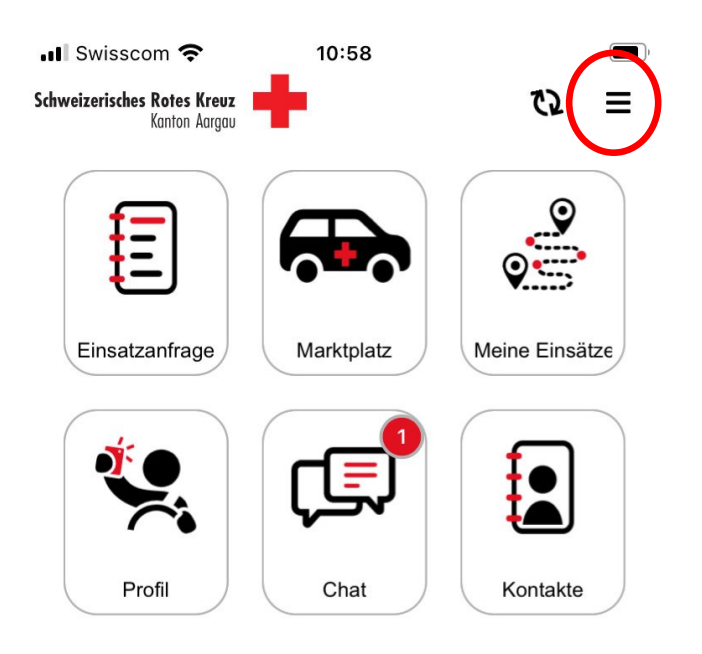

Übersicht über die Fahrten:

Oben rechts die 3 Balken anklicken

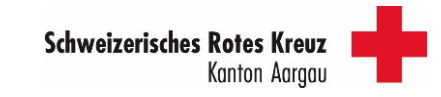

# 4. Funktionen der APP4.8 Fahrerhistorie

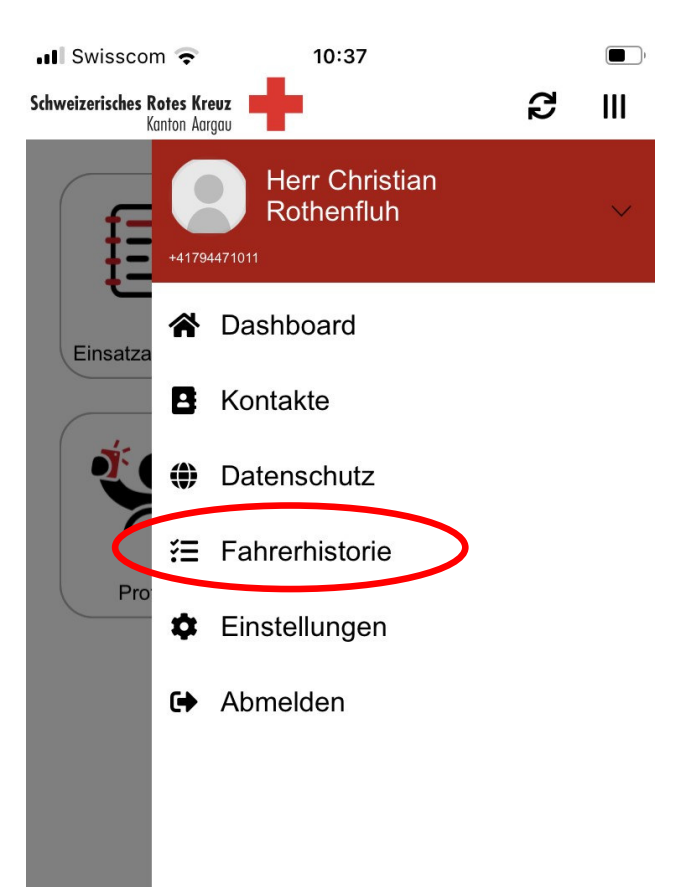

«Fahrerhistorie» öffnen

Login mit Handynummer und App-Passwort

#### ACHTUNG:AKTUELL WIRD DIE ÜBERSICHT AUF DEM HANDY NICHT SAUBER DARGESTELLT. AUSSERDEM WERDEN NICHT ALLE FAHRTEN ANGEZEIGT. PROBLEMBE SOLLTEN BIS IM APRIL 2023 BEHOBEN WERDEN!

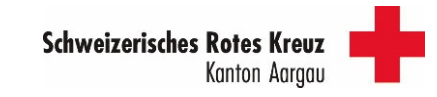

4.8 Fahrerhistorie

Login Fahrerhistorie im Webbrowser: <u>SRK dispatching services (web-</u>

brabendersrkag-prod01.azurewebsites.net)

Handynummer und gleiches Passwort wie für die APP eingeben

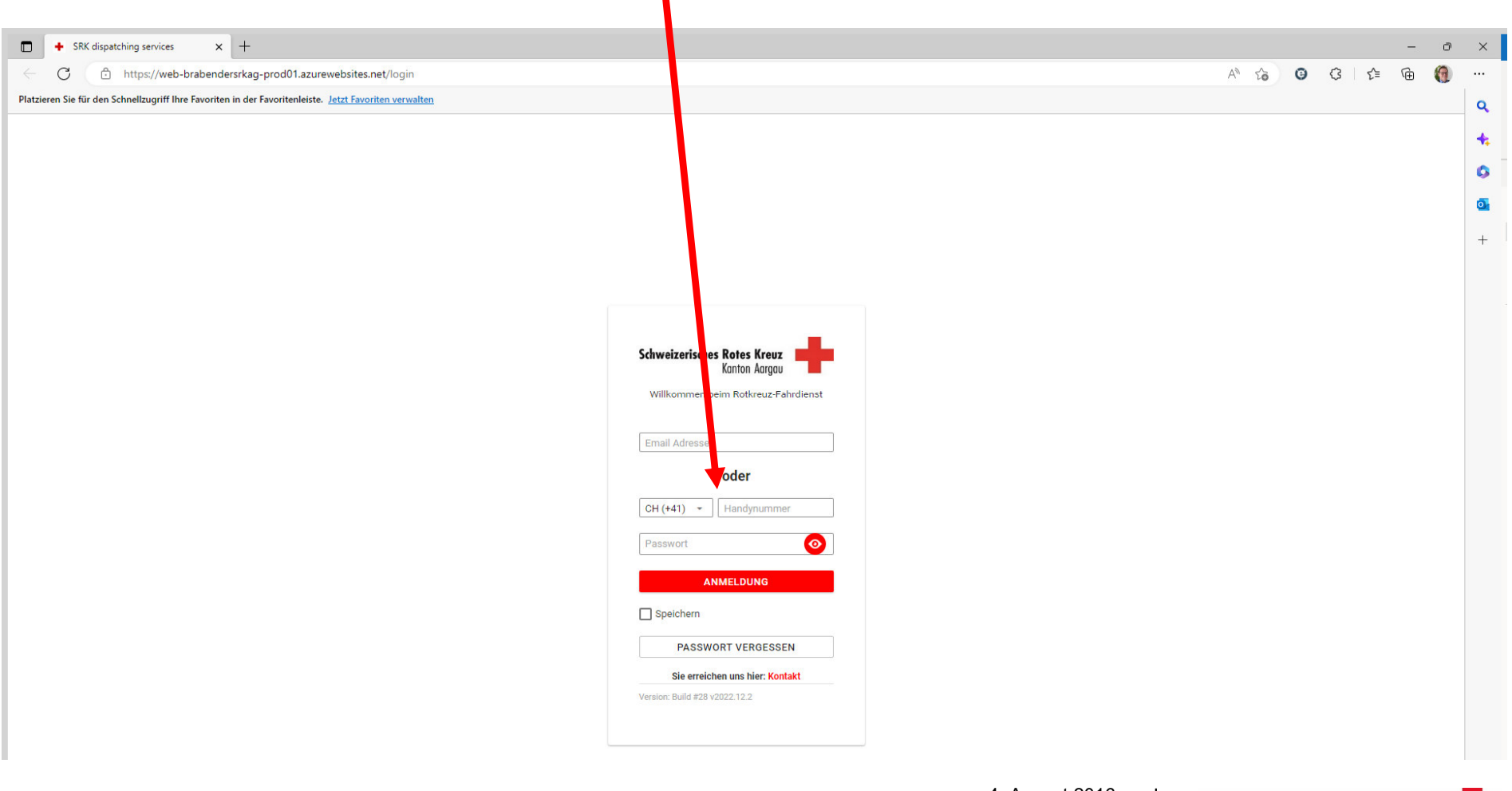

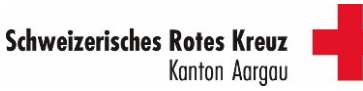
## 4. Funktionen der APP

4.8 Fahrerhistorie

Login Fahrerhistorie im Webbrowser: <u>SRK dispatching services (web-</u><br>Implemels male a mand of a service the lite spath brabendersrkag-prod01.azurewebsites.net)

## ACHTUNG:

## AKTUELL WERDEN NICHT ALLE FAHRTEN ANGEZEIGT. PROBLEMBE SOLLTEN BIS IM APRIL 2023 BEHOBEN WERDEN!

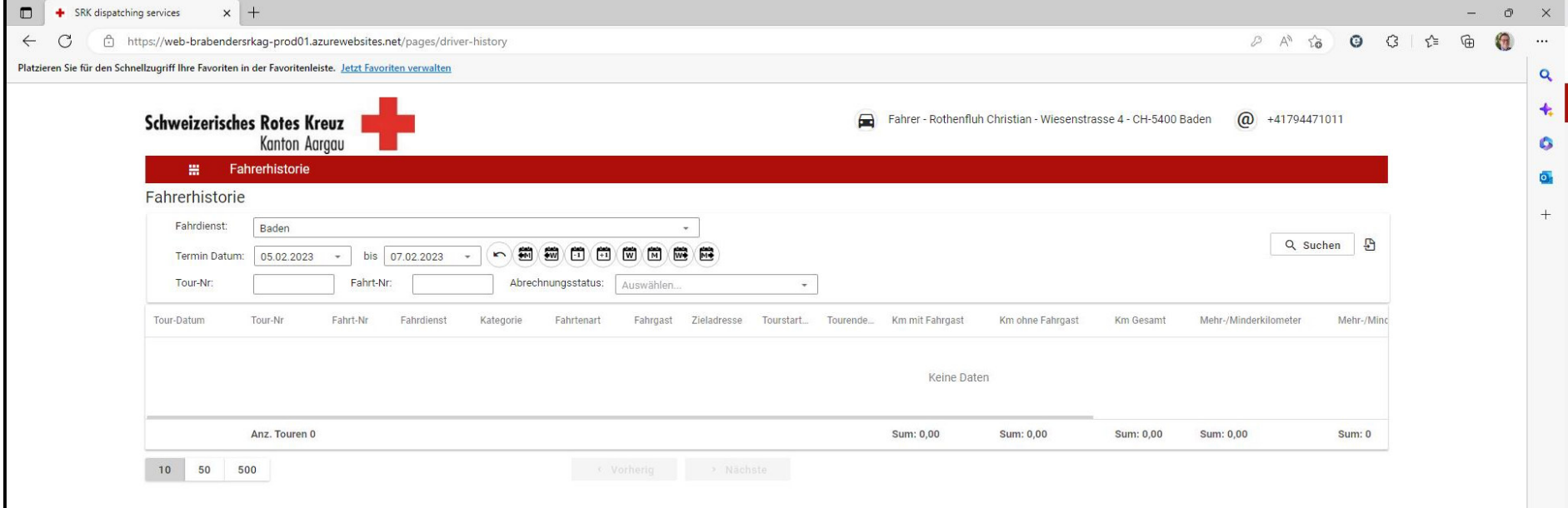

## Besten Dank für die Aufmerksamkeit…

…und weiterhin gute Fahrt!!!!

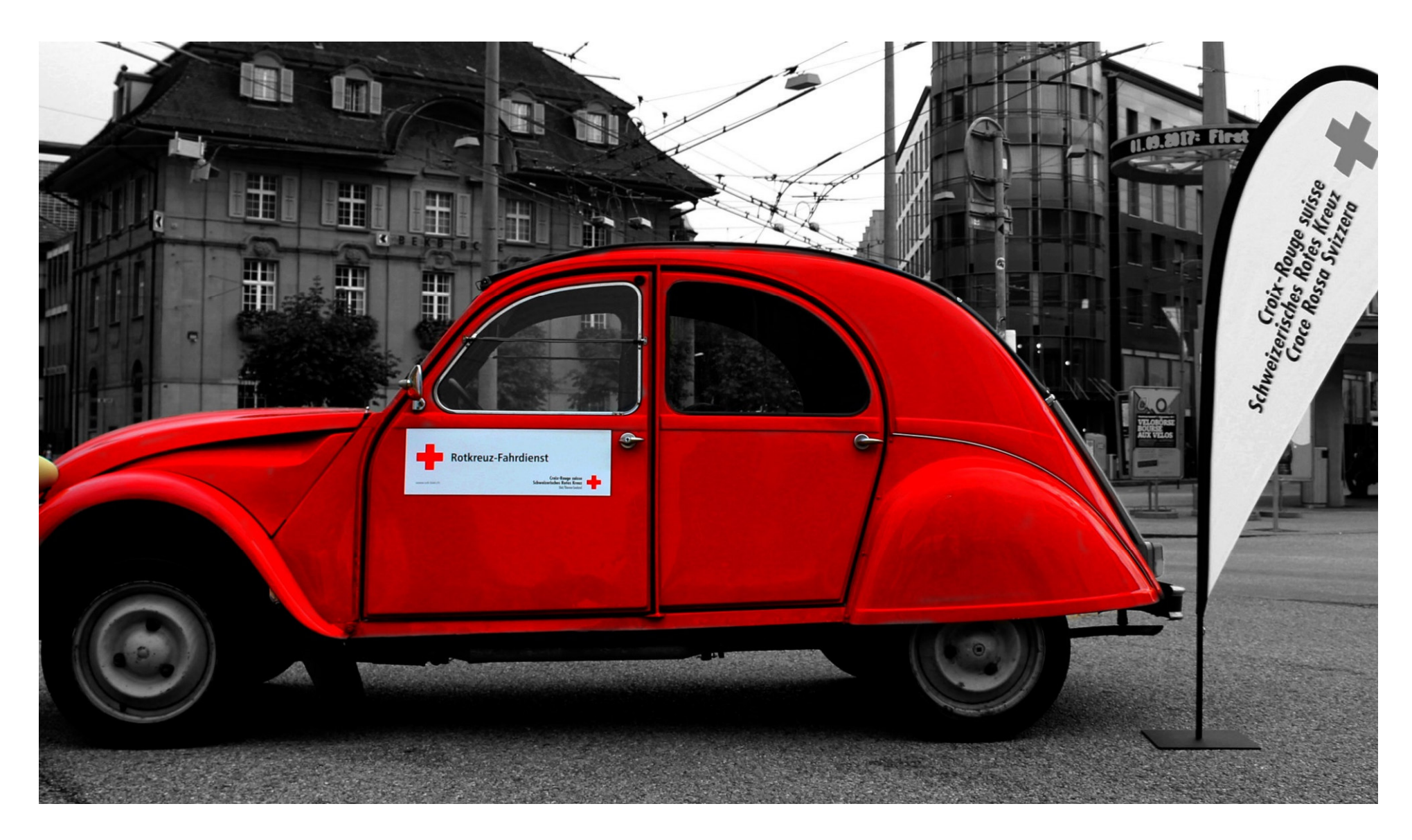

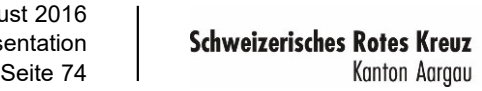

4. August 2016Hier steht der Name der Präsentation